УТВЕРЖДАЮ **Первый заместитель генерального директоразаместитель но научной работе**

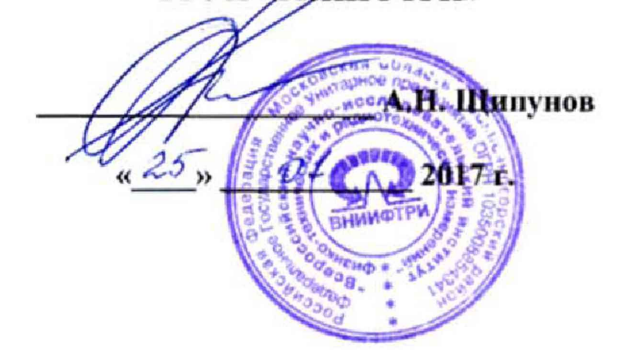

# **ИНСТРУКЦИЯ**

# **СИСТЕМА ИЗМЕРИТЕЛЬНАЯ АВТОМАТИЗИРОВАННАЯ V93000**

# **МЕТОДИКА ПОВЕРКИ**

**651-17-010**

## 1 ОБЩИЕ СВЕДЕНИЯ

Настоящая методика поверки распространяется на систему измерительную автоматизированную V93000 (далее - система) и устанавливает методы и средства их первичной и периодических поверок.

Интервал между поверками - 1 год.

## 2 ОПЕРАЦИИ ПОВЕРКИ

2.1 При поверке выполняют операции, представленные в таблице 1.

Таблица 1

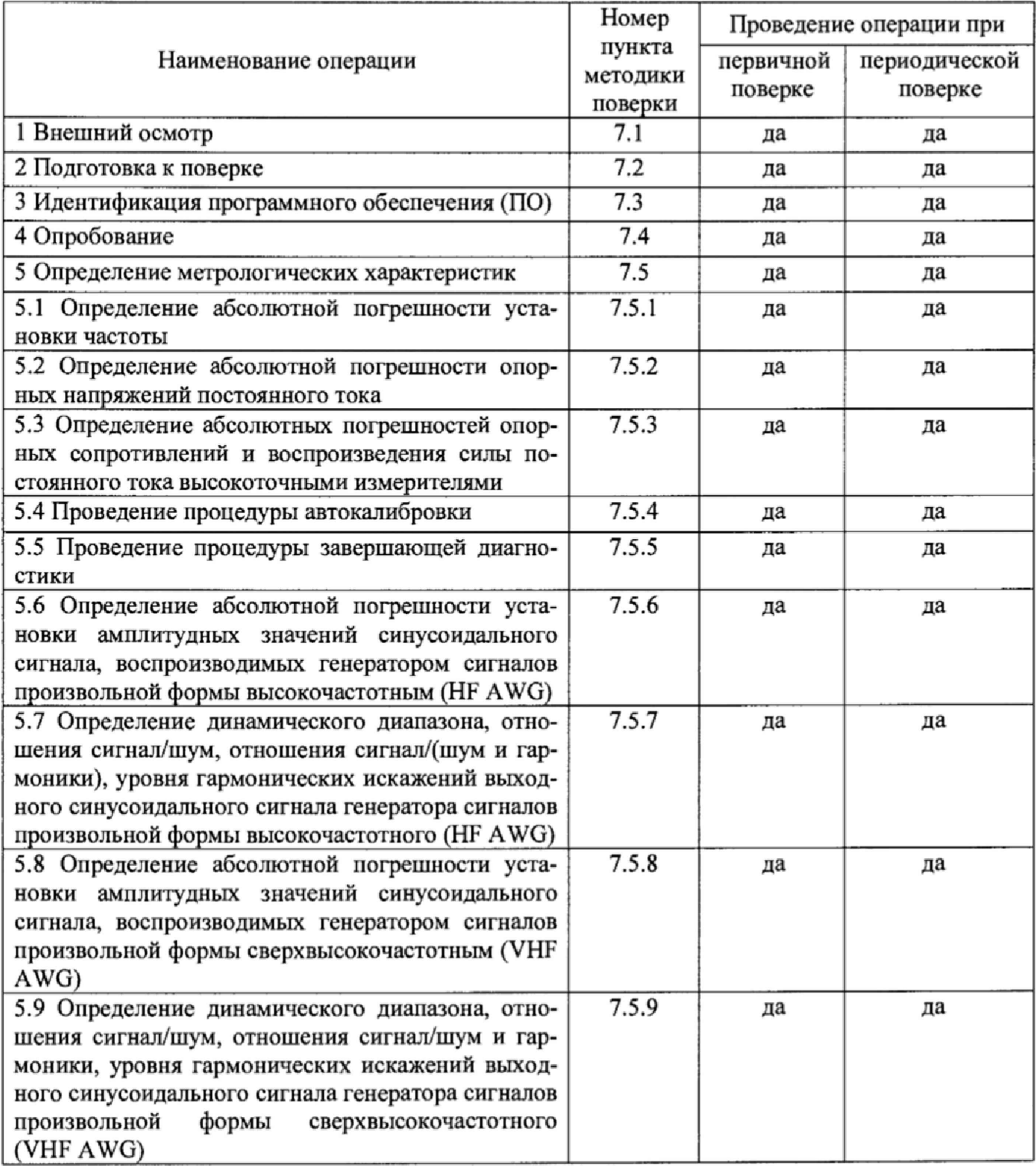

**Продолжение таблицы 1**

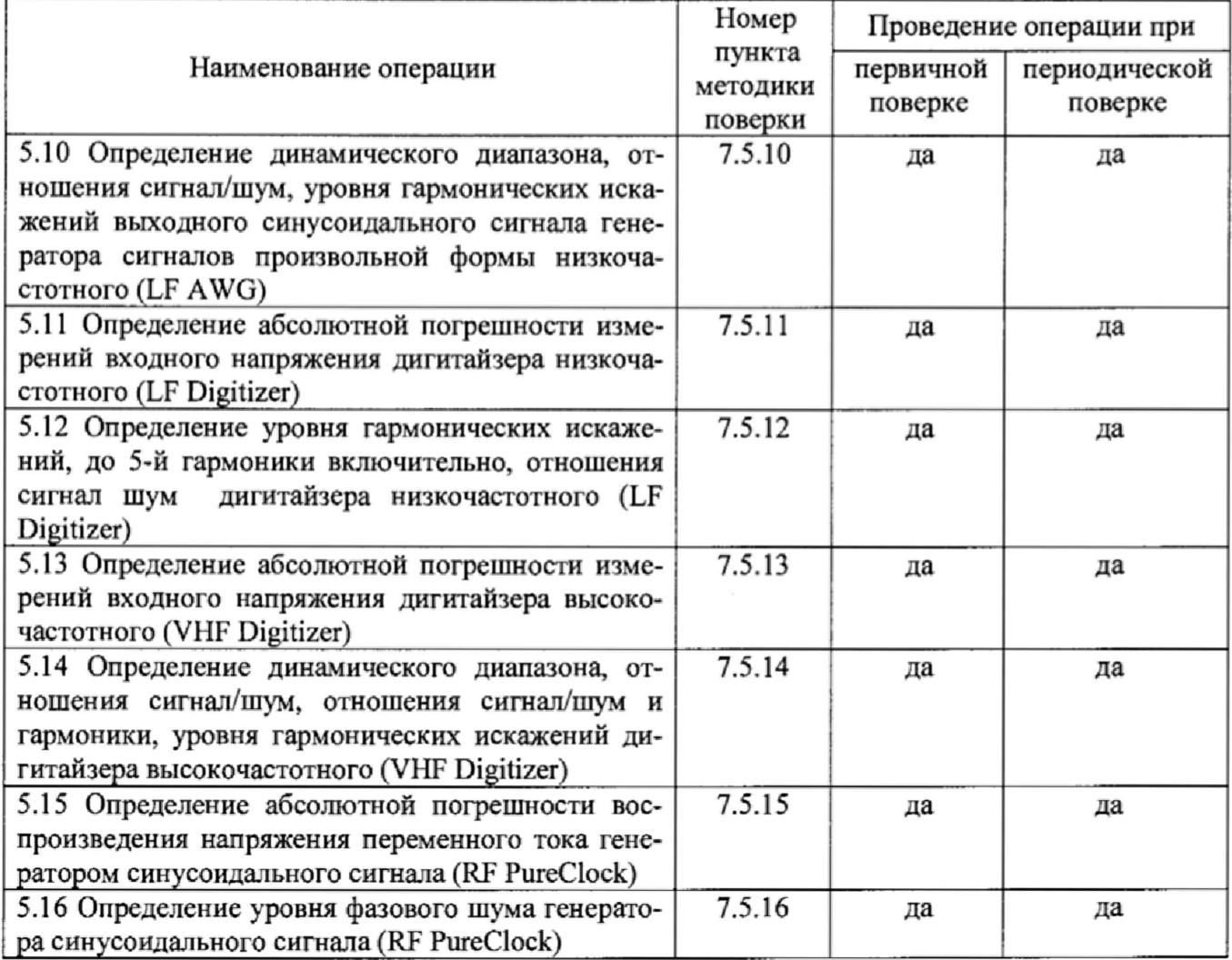

## 3 СРЕДСТВА ПОВЕРКИ

3.1 При проведении поверки используют средства измерений и вспомогательное оборудование, представленное в таблице 2,

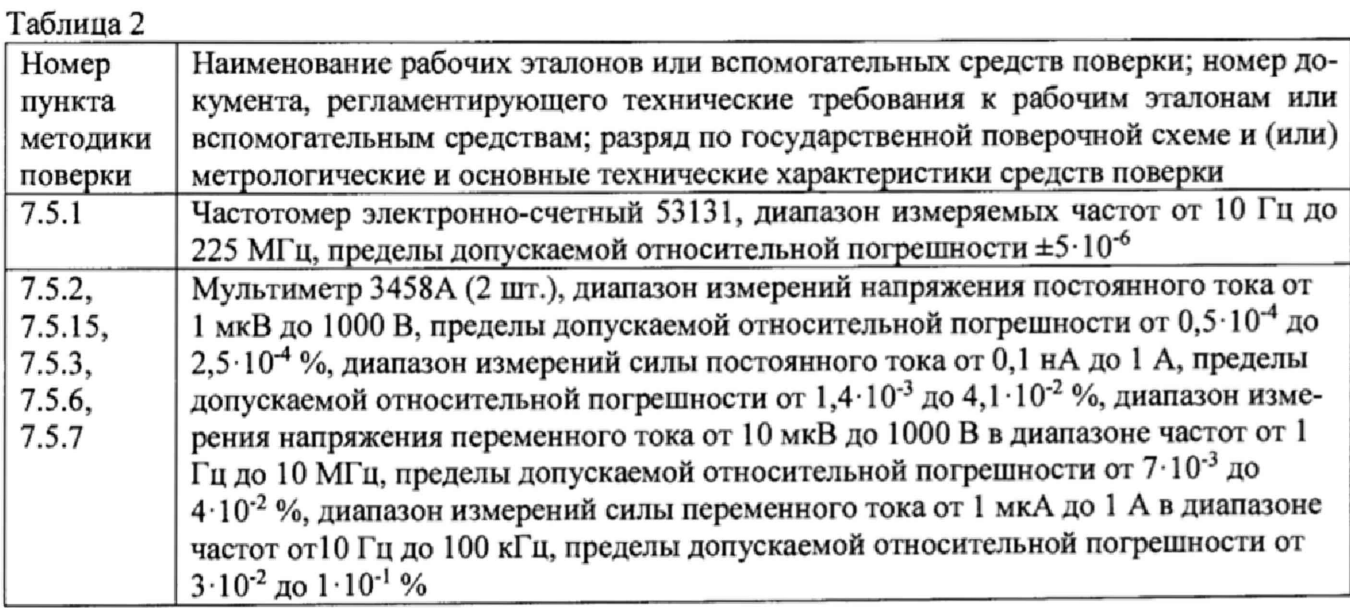

**Продолжение таблицы 2**

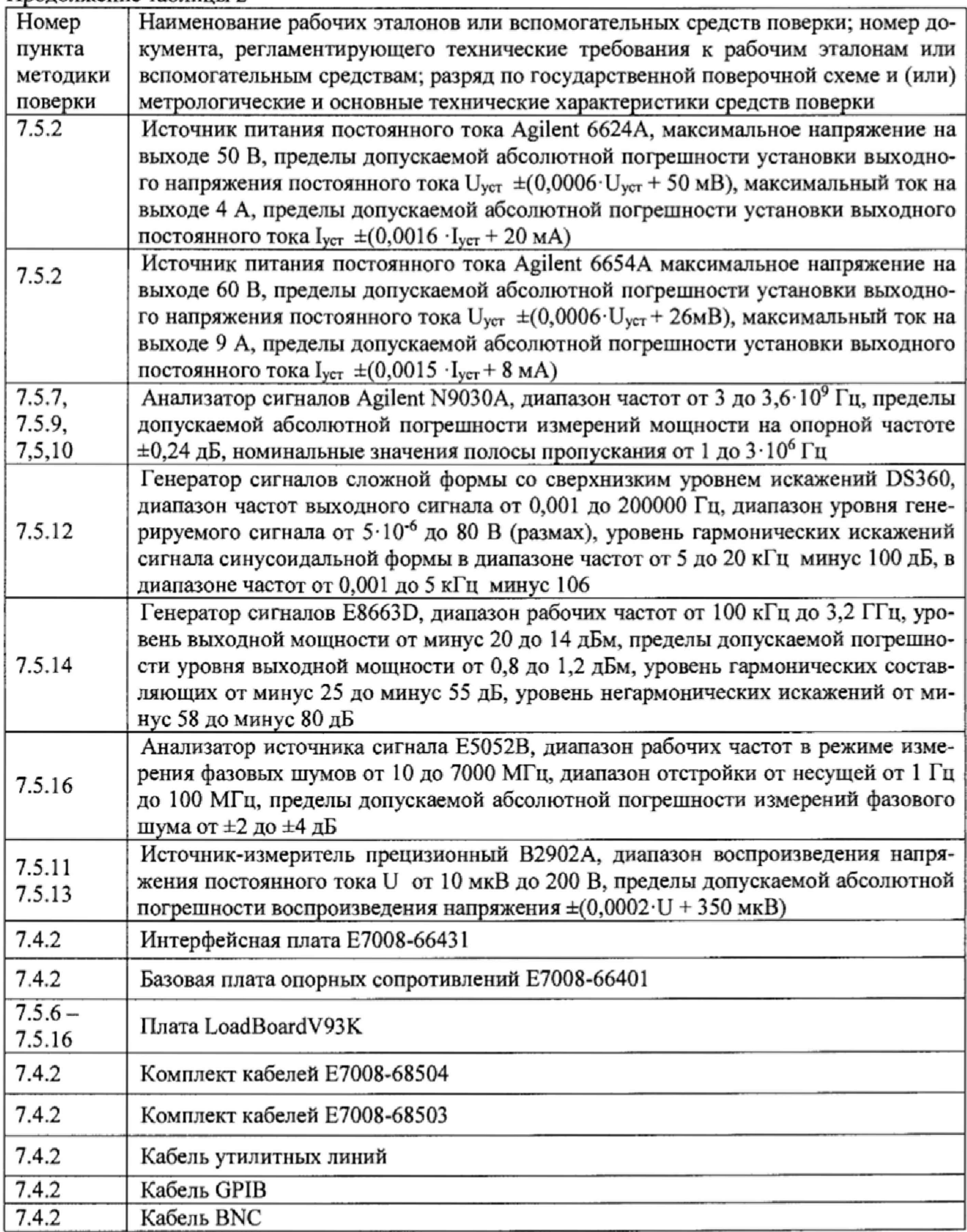

3.2 Вместо указанных в таблице 2 допускается применять другие аналогичные средства поверки, обеспечивающие определение метрологических характеристик с требуемой точностью.

3.3 Применяемые средства поверки должны быть утверждённого типа, исправны и иметь действующие свидетельства о поверке (отметки в формулярах или паспортах).

## **4 ТРЕБОВАНИЯ К КВАЛИФИКАЦИИ ПОВЕРИТЕЛЕЙ**

4.1 К проведению поверки системы допускается инженерно-технический персонал со среднетехническим или высшим образованием, ознакомленный с руководством по эксплуатации (РЭ) и документацией по поверке, допущенный к работе с электроустановками и квалифицированные в качестве поверителей.

## **5 ТРЕБОВАНИЯ БЕЗОПАСНОСТИ**

5.1 При проведении поверки должны быть соблюдены требования безопасности, предусмотренные ГОСТ Р 12,1.019-2009, «Правилами технической эксплуатации электроустановок потребителей», «Правилами техники безопасности при эксплуатации электроустановок потребителей», а также изложенные в руководстве по эксплуатации системы, в технической документации на применяемые при поверке рабочие эталоны и вспомогательное оборудование.

## **6 УСЛОВИЯ ПОВЕРКИ**

6.1 При проведении поверки должны соблюдаться следующие условия:

- температура окружающего воздуха от 20 до 25 °С;
- относительная влажность воздуха, не более 70 %,
- атмосферное давление от 84 до 106,7 кПа (от 650 до 800 мм рт.ст.).

## **7 ПРОВЕДЕНИЕ ПОВЕРКИ**

## **7Л Внешним осмотр**

При внешнем осмотре проверить:

- отсутствие внешних механических повреждений и неисправностей, влияющих на работоспособность установки;

Результаты внешнего осмотра считать положительными, если отсутствуют внешние механические повреждения и неисправности, влияющие на работоспособность установок.

## **7.2 Подготовка к поверке**

7.2.1 Перед проведением поверки необходимо выполнить следующие подготовительные работы.

7.2.1.1 Установить интерфейсную плату на тестовую голову системы в соответствии с рисунком 1.

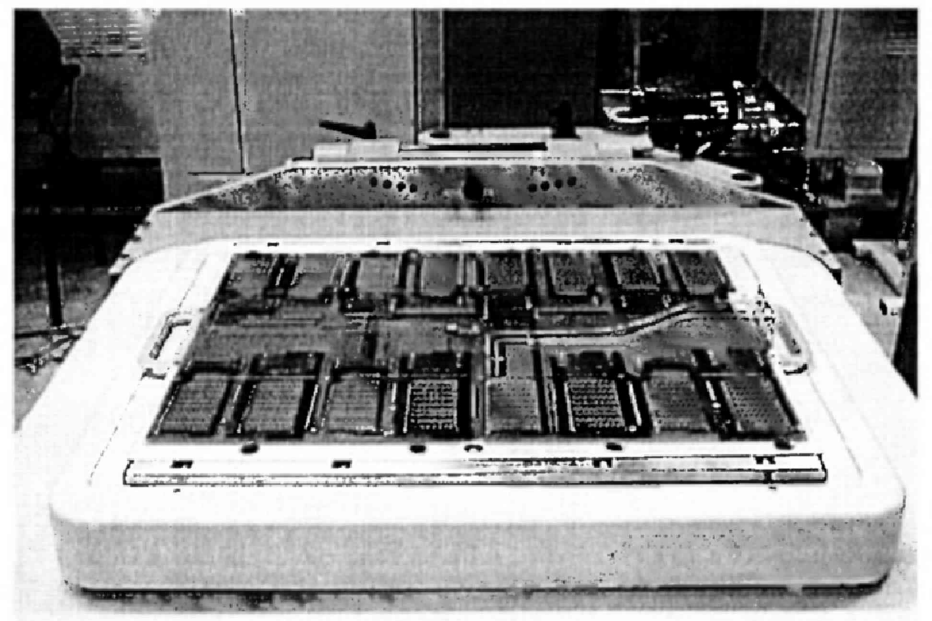

Рисунок 1- Интерфейсная плата, установленная на тестовую голову системы

7.2.1.2 Подсоединить базовую плату к интерфейсной плате с помощью кабеля утилитных линий в соответствии с рисунком 2.

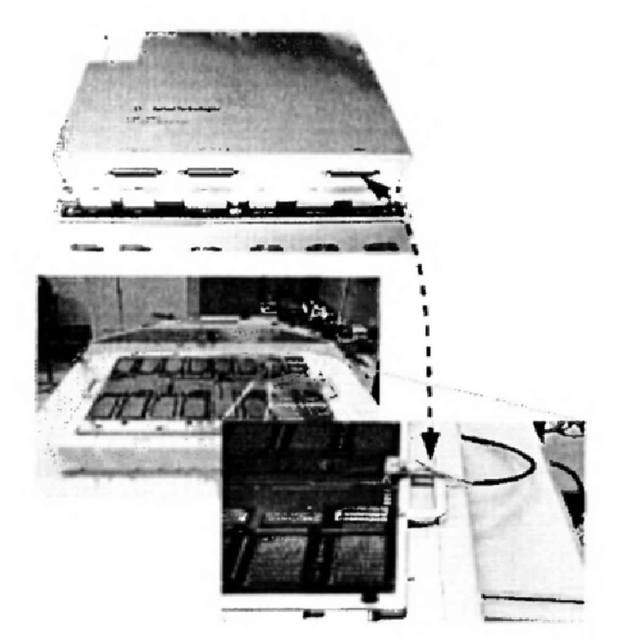

Рисунок 2- Соединение базовой и интерфейсной плат

7.2.1.3 Подсоединить базовую плату E7008-66401 к источникам питания и мультиметрам с помощью набора кабелей E7008-68503 в соответствии с рисунком 3.

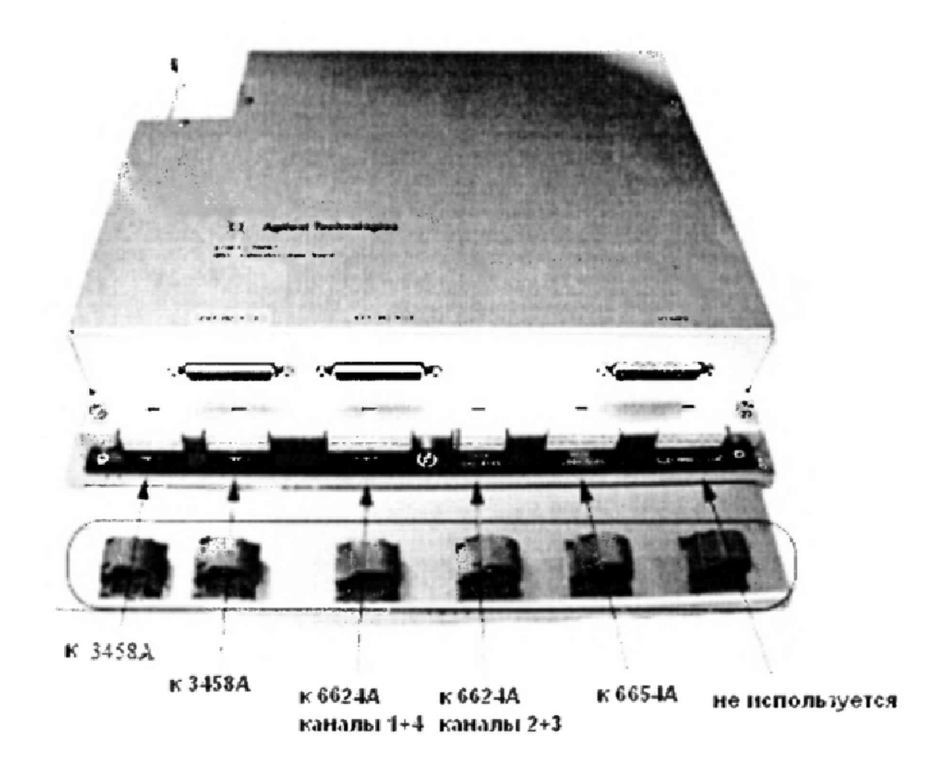

## Рисунок 3 - Расположение разъемов на базовой плате для подключения к источникам питания и мультиметрам

При подключении необходимо использовать указания по использованию GPIB-адресов, приведенные в таблице 3.

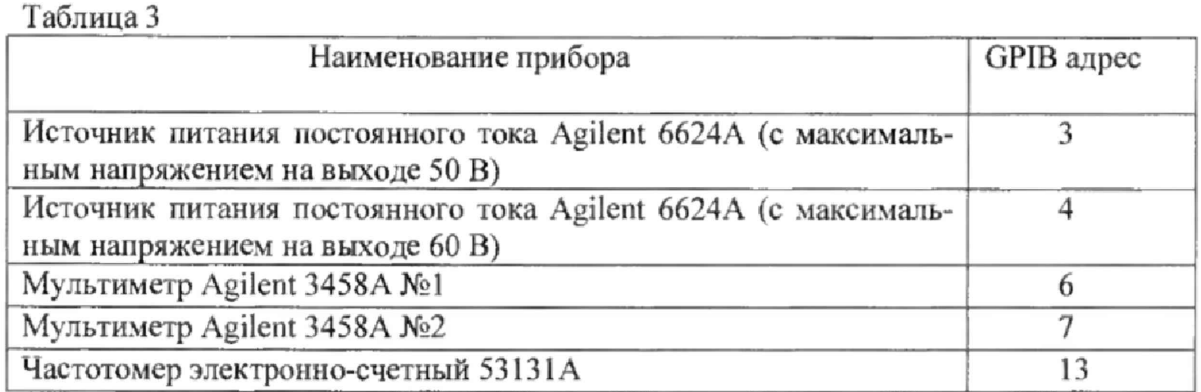

Для подключения к источнику питания Agilent 6624A использовать связку из 10 кабелей, помеченные бирками по следующей схеме:

- номер канала источника питания от одного до четырех <канал>

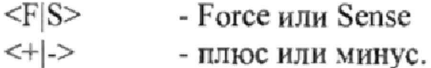

На рисунке 4 детально показано, как должен быть подключен кабель к задней панели источника питания Agilent 6624A.

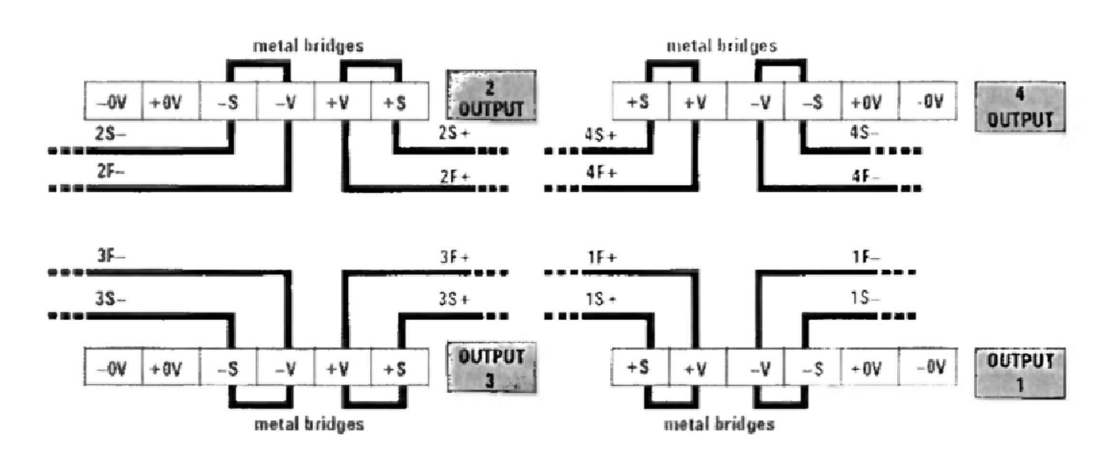

Рисунок 4 - Схема подключения кабеля к задней панели источника питания

Для подключения к источнику питания Agilent 6654A использовать связку из шести кабелей, помеченные бирками следующим образом:

- два кабеля связаны вместе и помечены +F
- два кабеля связаны вместе и помечены F
- один кабель помечен +S
- один кабель помечен -S.

На рисунке 5 детально показано, как должен быть подключен кабель к задней панели источника питания Agilent 6654A.

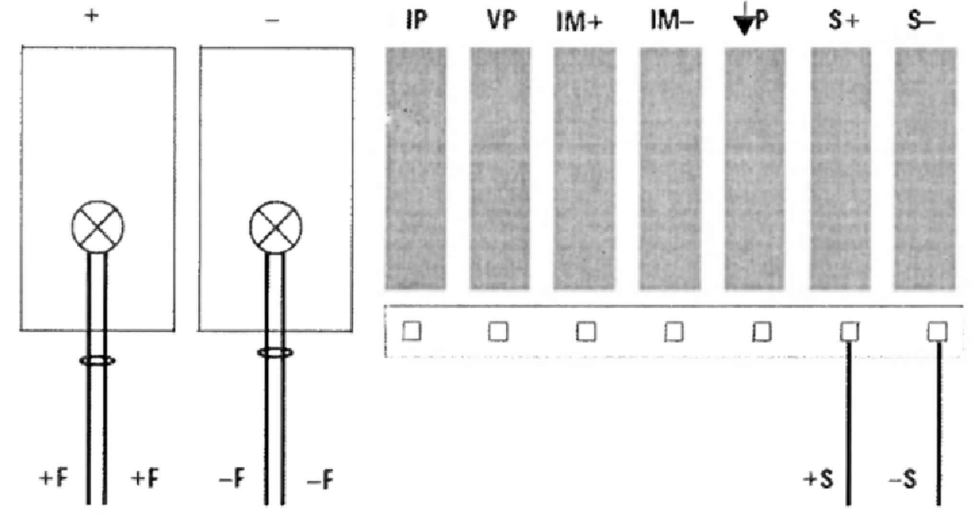

Рисунок 5 - Схема подключения кабеля к задней панели источника питания

Для подключения к мультиметрам 3458А использовать два шестипиновых кабеля следующим образом:

- разъем DMM1 подключите к мультиметру №1 (GPIB адрес 6);

- разъем DMM2 подключите к мультиметру №2 (GPIB адрес 7).

Для подключения базовой платы E7008-66401 к тестовой голове системы использовать комплект кабелей E7008-68504. Кабели помечены по следующей схеме:

<"G" | "S" | "F" > <" + " | " - " > < номер кардкейджа >.

Расположение разъемов на тестовой голове системы приведено на рисунке 6.

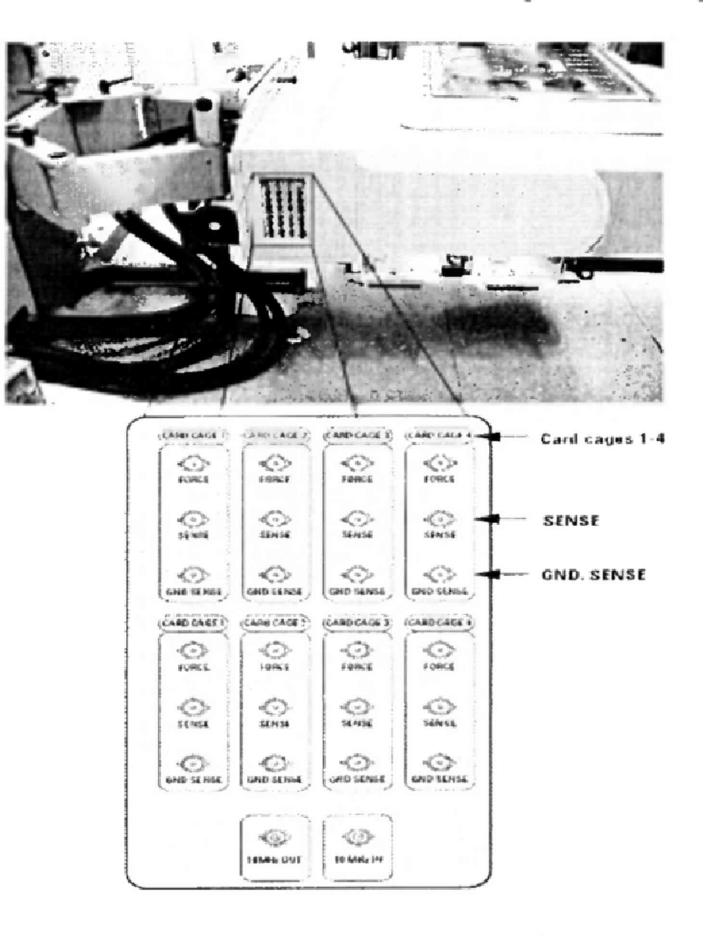

Рисунок 6 - Расположение разъемов на тестовой голове системы

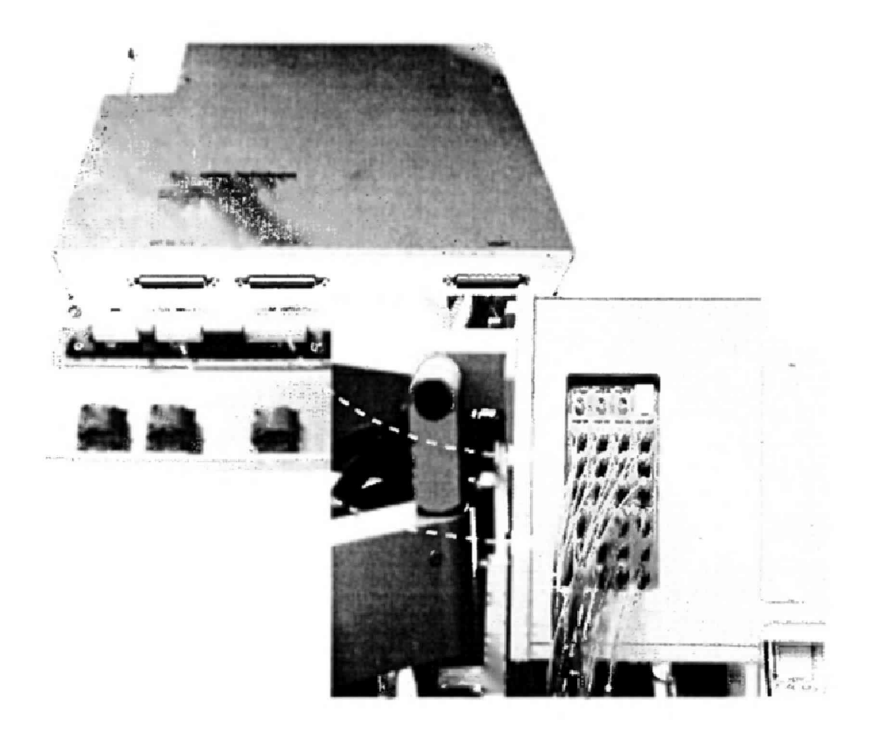

Рисунок 7 - Порядок подсоединения кабелей

7.2.1.5 Провести инициализацию мультиметров и частотомера, для чего выполнить следующие действия:

а) на передней панели мультиметров 3458А установить:

- кнопку «Terminals» в положение «front»;

- кнопку «Guard» в положение «Ореп»,

б) На передней панели частотомера 53131А установить параметр «Gate Time Control» в центральное положение. Никакие другие кнопки не должны быть нажаты.

в) Установить соответствующие GP1B адреса для каждого из приборов.

7.2.1.6 Осуществить предварительный прогрев приборов в течение не менее 4 часов для установления их рабочего режима.

#### 73 Идентификации программною обеспечения

7.3.1 Проверку соответствия заявленных идентификационных данных программного обеспечения (ПО) системы проводить в следующей последовательности:

- проверить идентификационное наименование ПО;

- проверить номер версии (идентификационный номер) ПО, для чего в окне «ui report.ORG.PROD» переместиться вверх, найти запись, отображающей версию ПО, например «s/w rev. 7.3.1.2».

Результаты поверки считать положительными, если идентификационные данные ПО соответствуют идентификационным данным, приведенным в таблице 4.

Таблица 4

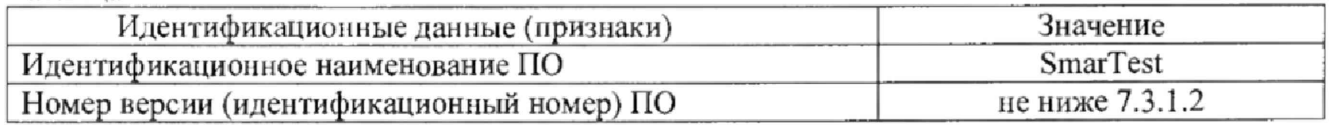

#### 7.4 Опробование

7.4.1 Запустить ПО системы (для запуска программы ввести в строку команду: /opt/hp93000/soc/fw/bin/tracecal, после этого нажать клавишу «ENTER»).

На экране появится окно программы. Вид окна программы с описанием его элементов приведен на рисунке 8. Описание кнопок, находящихся в левой верхней части экрана приведено в таблице 5.

Программа автоматически опрашивает систему и все подключенные внешние приборы и выводит результат в окно программы. Если оборудование подключено неправильно и/или его статус не соответствует требуемому, система выдаст сообщение об ошибке подключения внешнего оборудования, необходимо закрыть программу, проверить правильность подключения оборудования и перезапустить программу.

Если оборудование подключено правильно, программа автоматически начнет процедуру опроса мультиметров 3458А и базовой платы.

Время опроса мультиметров составляет 15 минут.

Время опроса базовой платы составляет 10 минут.

7.4.2 Результаты опробования считать положительными, если при опросе системы не отображается информация об ошибках.

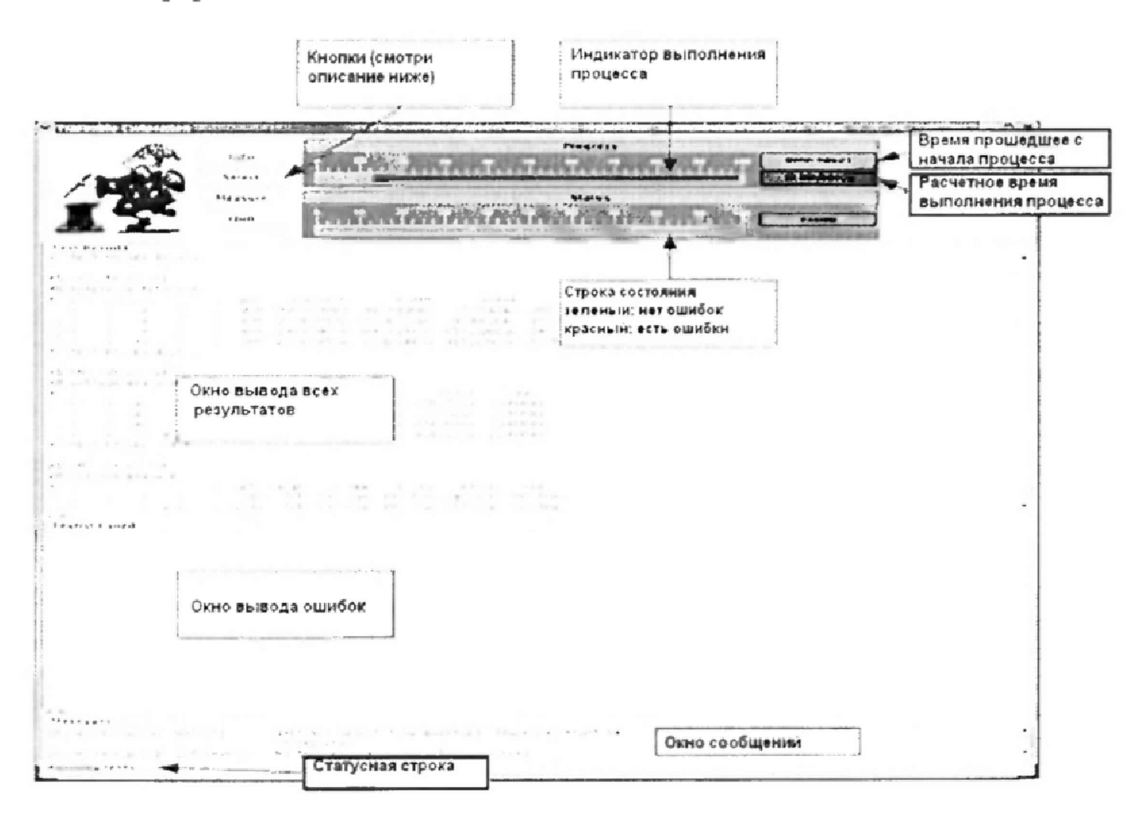

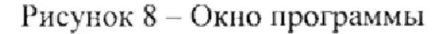

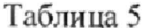

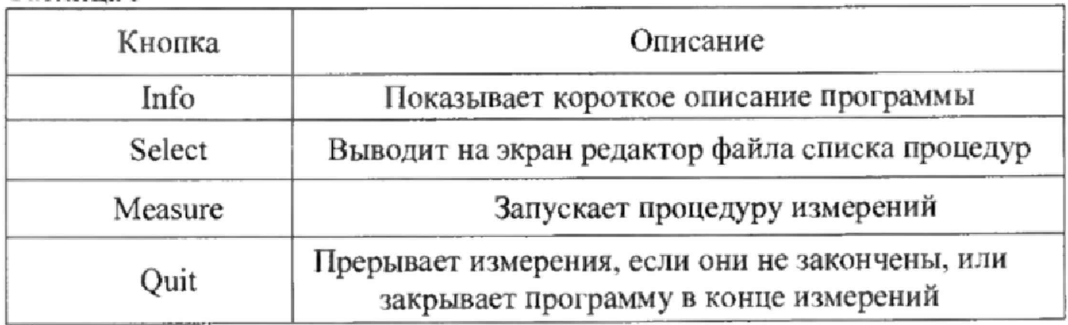

#### 7.5 Определение метрологических характеристик

#### 7.5.1 Определение абсолютной погрешности установки частоты

7.5.1.1 Определение абсолютной погрешности установки частоты проводить путем измерения с помощью частотомера 53131А опорной частоты системы, для чего необходимо выполнить операции указанные ниже.

7.5.1.2 В окне программы нажать кнопку «Measure».

7.5.1.3 Соединить канал № 1 частотомера 53131А с выходом 10 MHz OUT на боковой панели тестовой головы системы, как показано на рисунке 9.

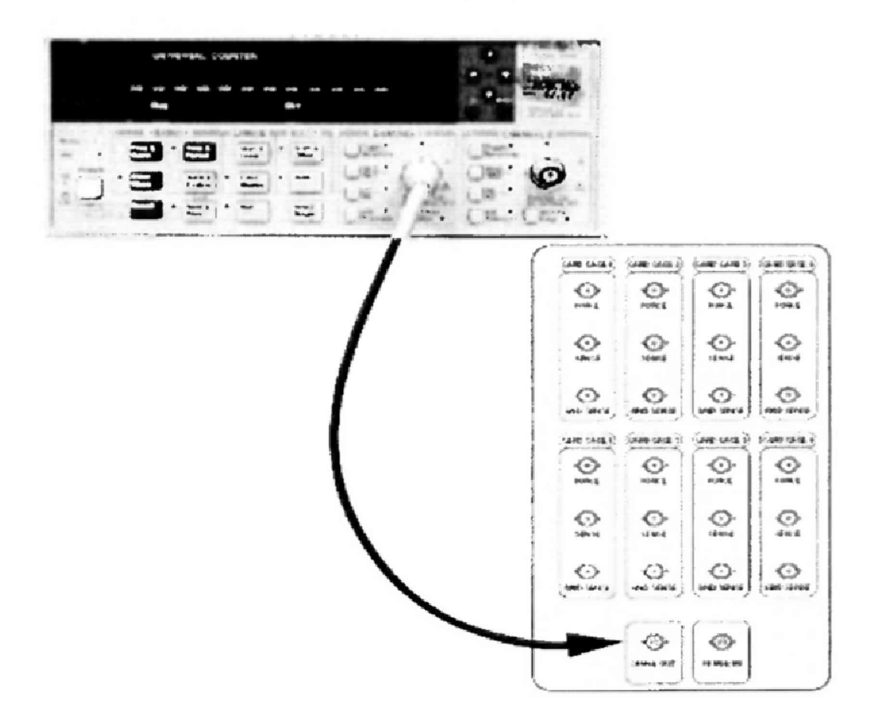

Рисунок 9 - Соединение частотомера с выходом 10 MHz OUT тестовой головы системы

7.5.1.4 В предложенном окне, представленном на рисунке 10 нажать «ОК», частотомер выполнит измерение опорной частоты системы.

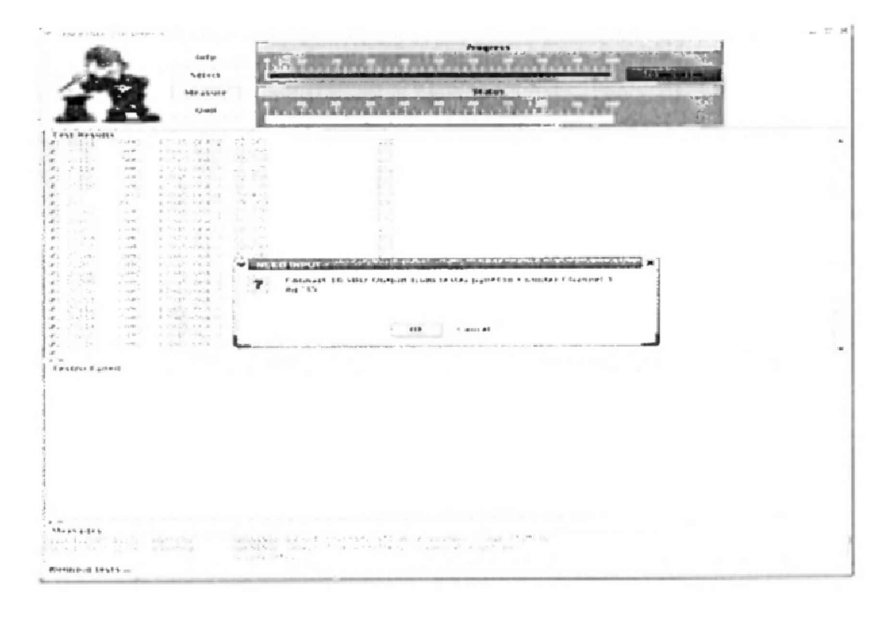

Рисунок 10 - Окно программы при измерении опорной частоты

7.5.1.5 По окончании измерений и после вывода результатов измерений опорной частоты на экран, программа выведет сообщение с требованием отсоединить кабель между тестовой головой и частотомером (рисунок 11).

Отсоединить кабель, нажать «ОК».

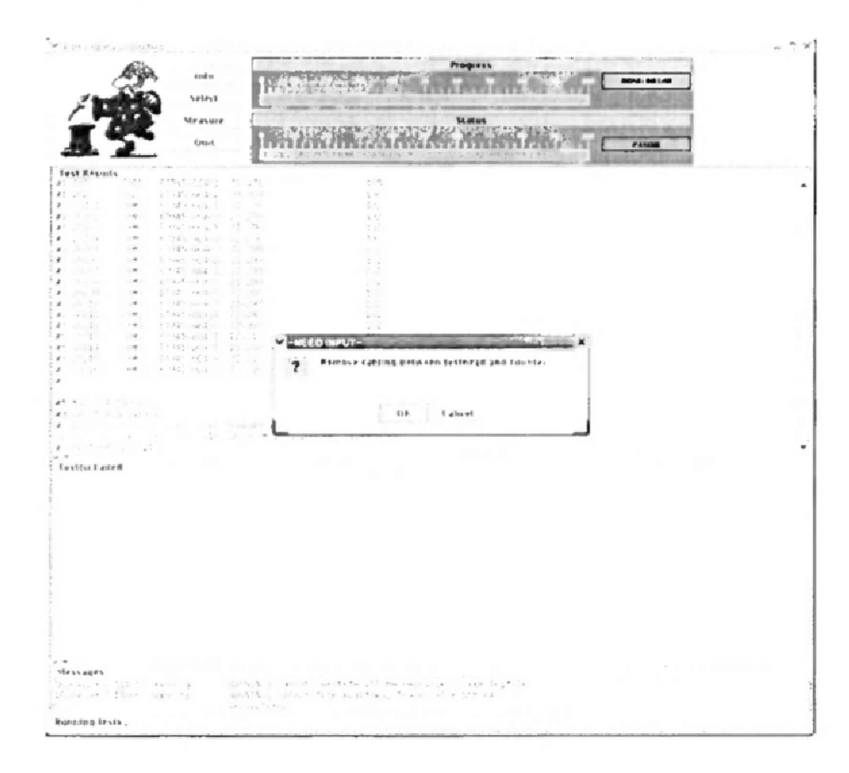

Рисунок  $11 -$ Окно программы после проведения измерений опорной частоты

Результаты измерений автоматически заносятся программой в файл var/opt/hp93000/soc/tracecal/TC COMMON/result.1 (таблица под заголовком MSC TCA 11 CLK crystal accuracy).

7.5.1.6 Рассчитать абсолютную погрешность частоты опорного сигнала по формуле (1):

$$
\Delta F = 10 \text{ MT}_{\text{H}} - F_{\text{H3M}} \tag{1}
$$

7.5.1.7 Результаты поверки считать положительными, если значения абсолютной погрешности установки частоты находятся в пределах ±150 Гц.

#### 7.5.2 Определение абсолютной погрешности опорных напряжений постоянного тока

7.5.2.1 Измерение опорных напряжений постоянного тока производится программой сразу после отсоединения кабеля между тестовой головой и частотомером и последующего нажатия кнопки «ОК» (п.7.5.1).

7.5.2.2 Результаты измерений воспроизведеных системой опорных напряжений заносятся программой в файл /var/opt/HP93000/soc/tracecal/TC\_COMMON/result1.

7.5,23 Результаты поверки считать положительными, если значения абсолютной пофешности опорных напряжений постоянного тока не превышают значений, указанных в таблицах 6, 7, 8, 9.

# **Таблица 6**

Ĭ.

 $\ddot{\phantom{0}}$ 

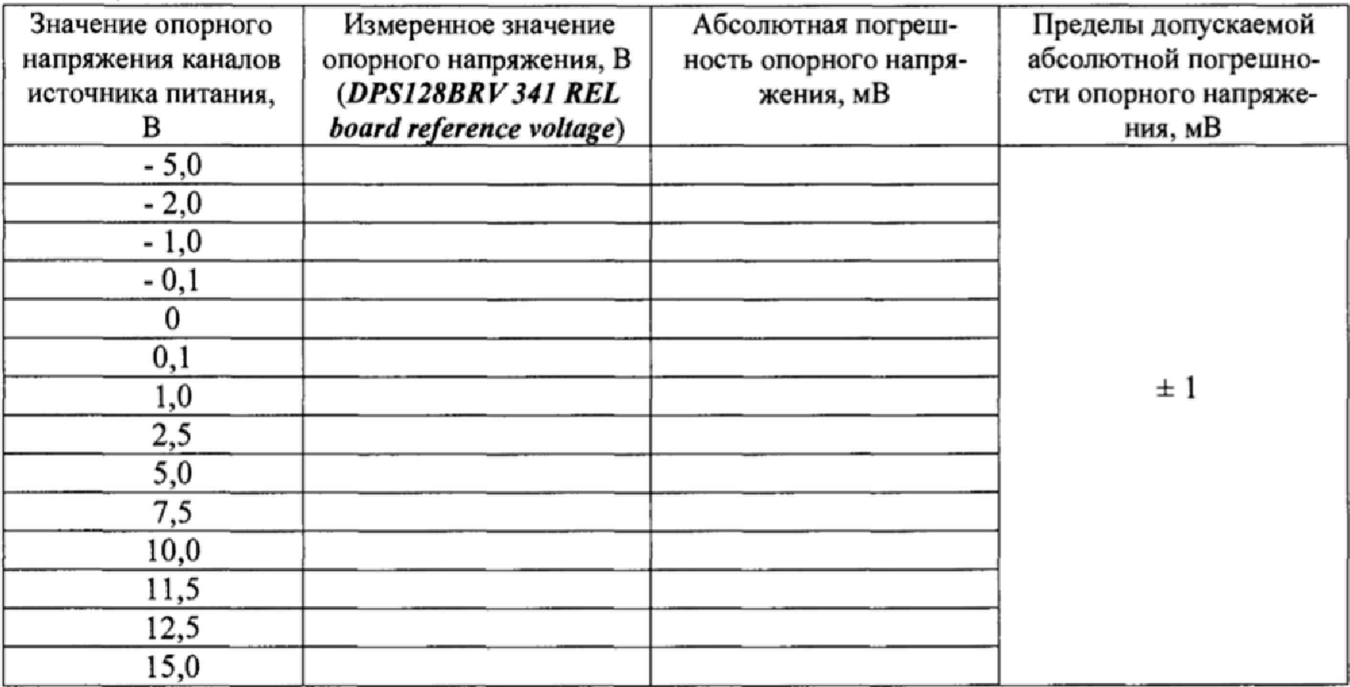

## Таблица 7

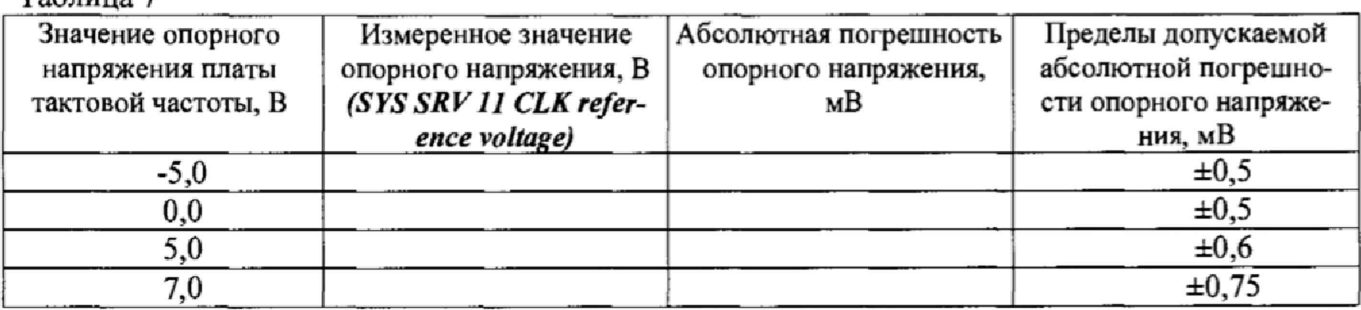

#### Таблица 8

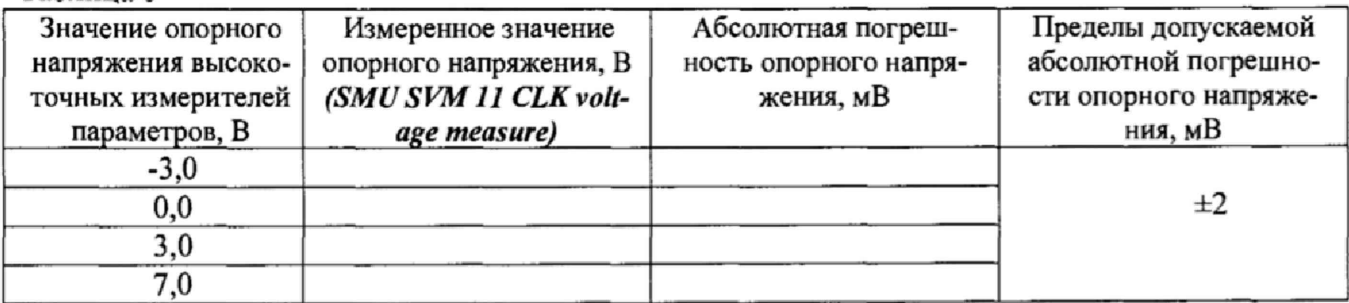

## Таблица 9

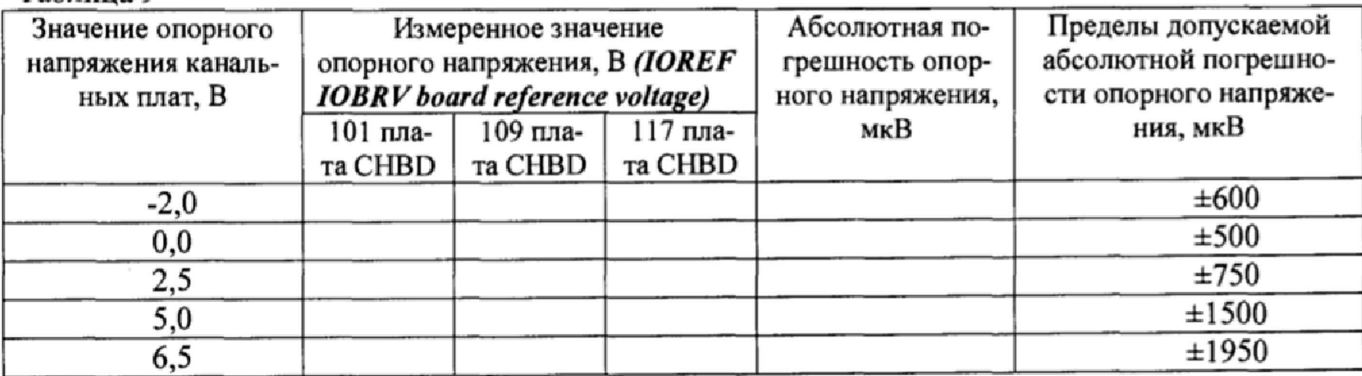

## 7.5.3 Определение абсолютных погрешностей опорных сопротивлений и воспроизведения силы постоянного тока высокоточными измерителями

7.5.3.1 Измерение опорного сопротивления и силы тока производится программой при отсоединенном от тестовой головы частотомере и последующего нажатия кнопки «ОК»  $(n.7.5.1).$ 

7.5.3.2 Результаты файл измерений заносятся программой  $\overline{\mathbf{B}}$ /var/opt/HP93000/soc/tracecal/ TC\_COMMON/result1.

В процессе выполнения измерений в правом верхнем углу окна программы отображается полное требуемое время, и время, оставшееся до конца измерений.

Если после проведенных измерений на экране появится сообщение об ошибках, необходимо просмотреть файл ошибок и принять меры к их устранению (для облегчения поиска все обнаруженные ошибки помечаются вопросительным знаком «?»).

В случае успешно пройденных измерений в окне программы появится окно с сообщением «Traceable Calibration successfully finished», в соответствии с рисунком 12.

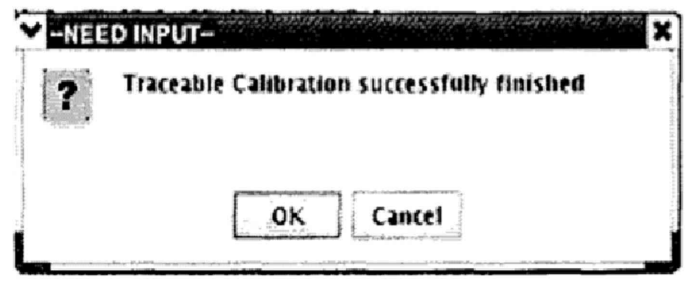

Рисунок 12 - Диалоговое окно

В этом окне нажать ОК.

Для того чтобы закрыть программу, нажать Quit.

7.5.3.3 Результаты поверки считать положительными, если значения абсолютных погрешностей опорных сопротивлений и воспроизведения силы постоянного тока высокоточными измерителями не превышает значений, указанных в таблицах 10, 11, 12, 13.

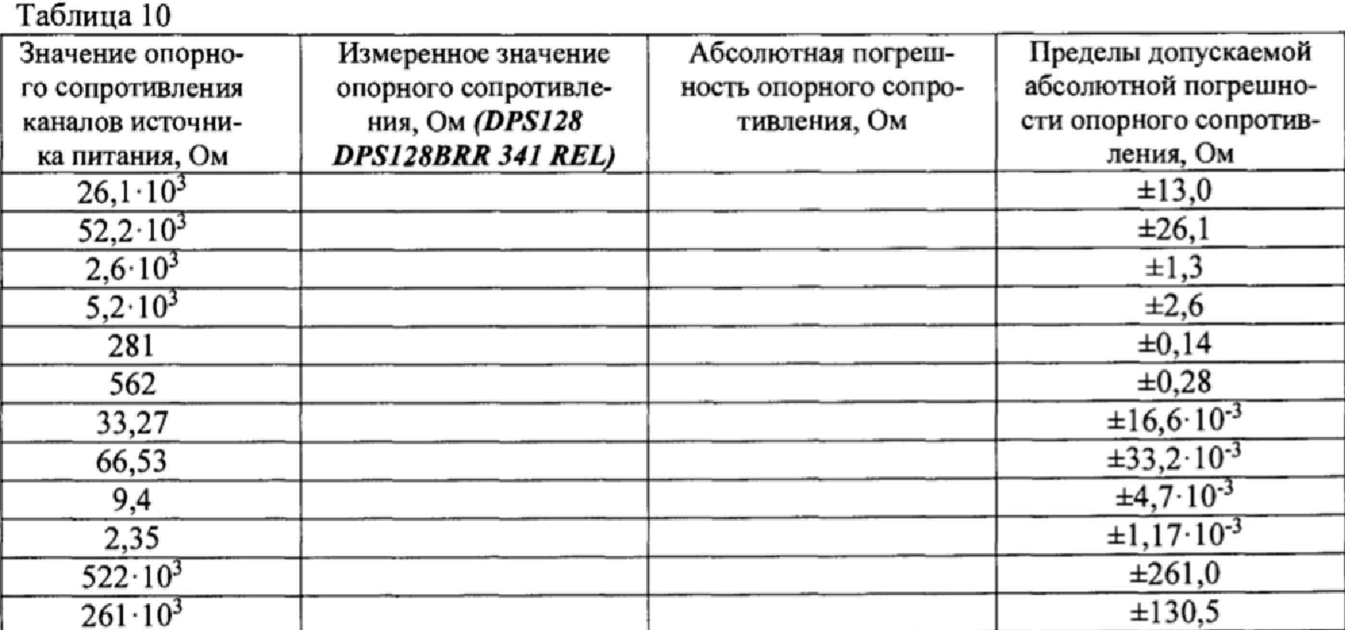

## **Таблица 11**

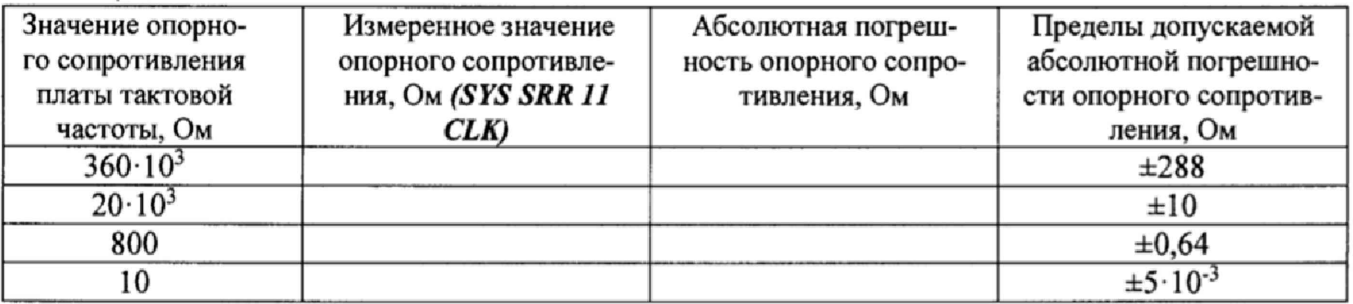

Таблица 12

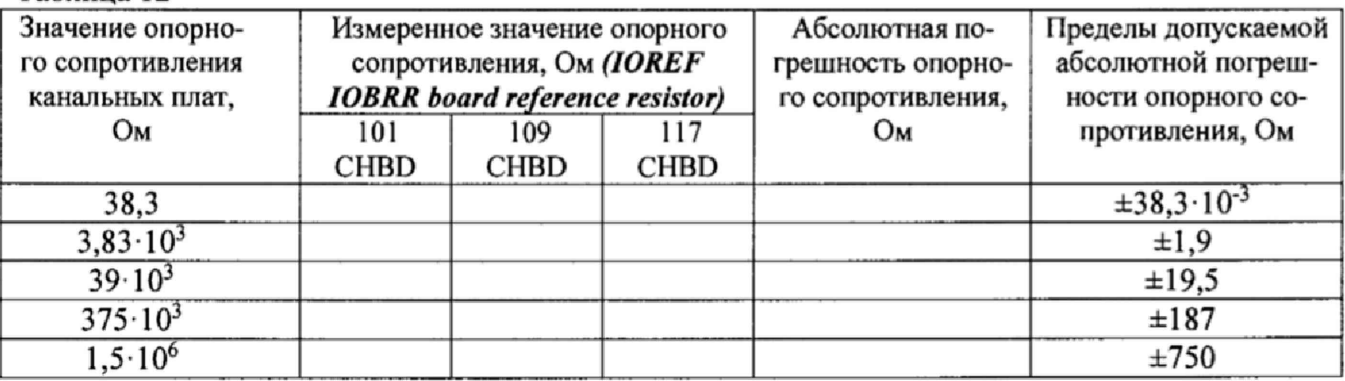

#### Таблица 13

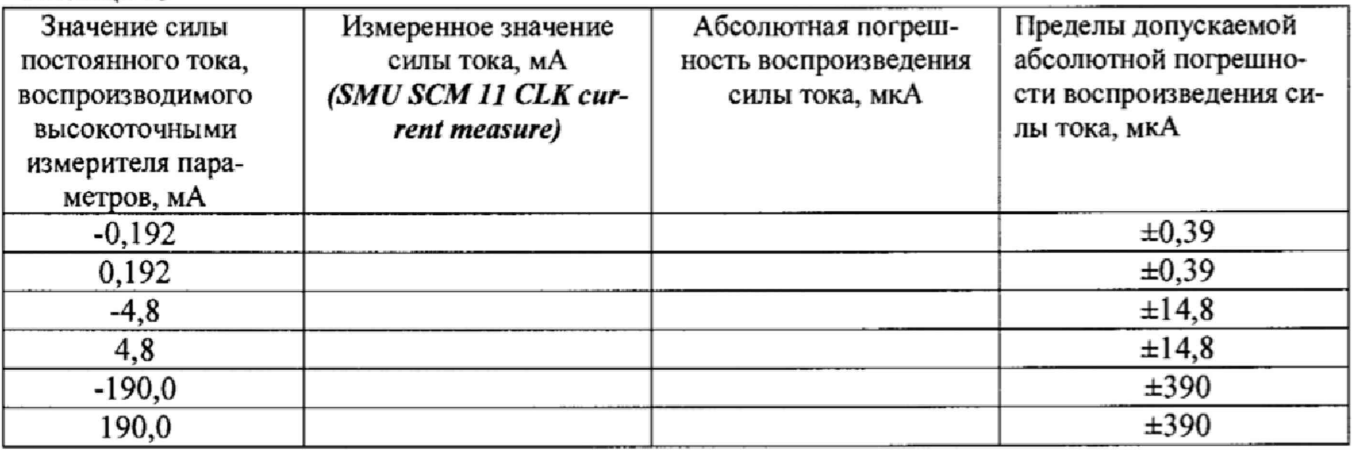

## **7.5.4 Проведение процедуры автокалибровки**

7.5,4,1 Установка калибровочного робота на тестовую голову.

Перевести устройство жесткой стыковки тестовой головы в позицию «UN DOCK». Для этого нажать на пульте дистанционного управления на кнопку «HARD UNDOCK» (6). Общий вид и обозначение кнопок управления пульта дистанционного управления приведено на рисунке 13 Функциональное назначение кнопок управления приведено в таблице 14,

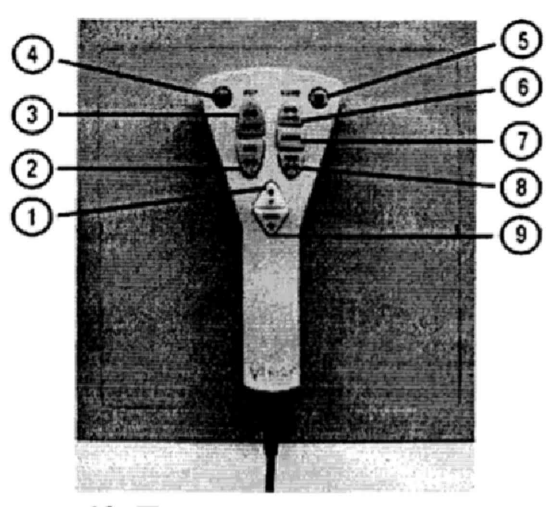

Рисунок 13- Пульт дистанционного управления

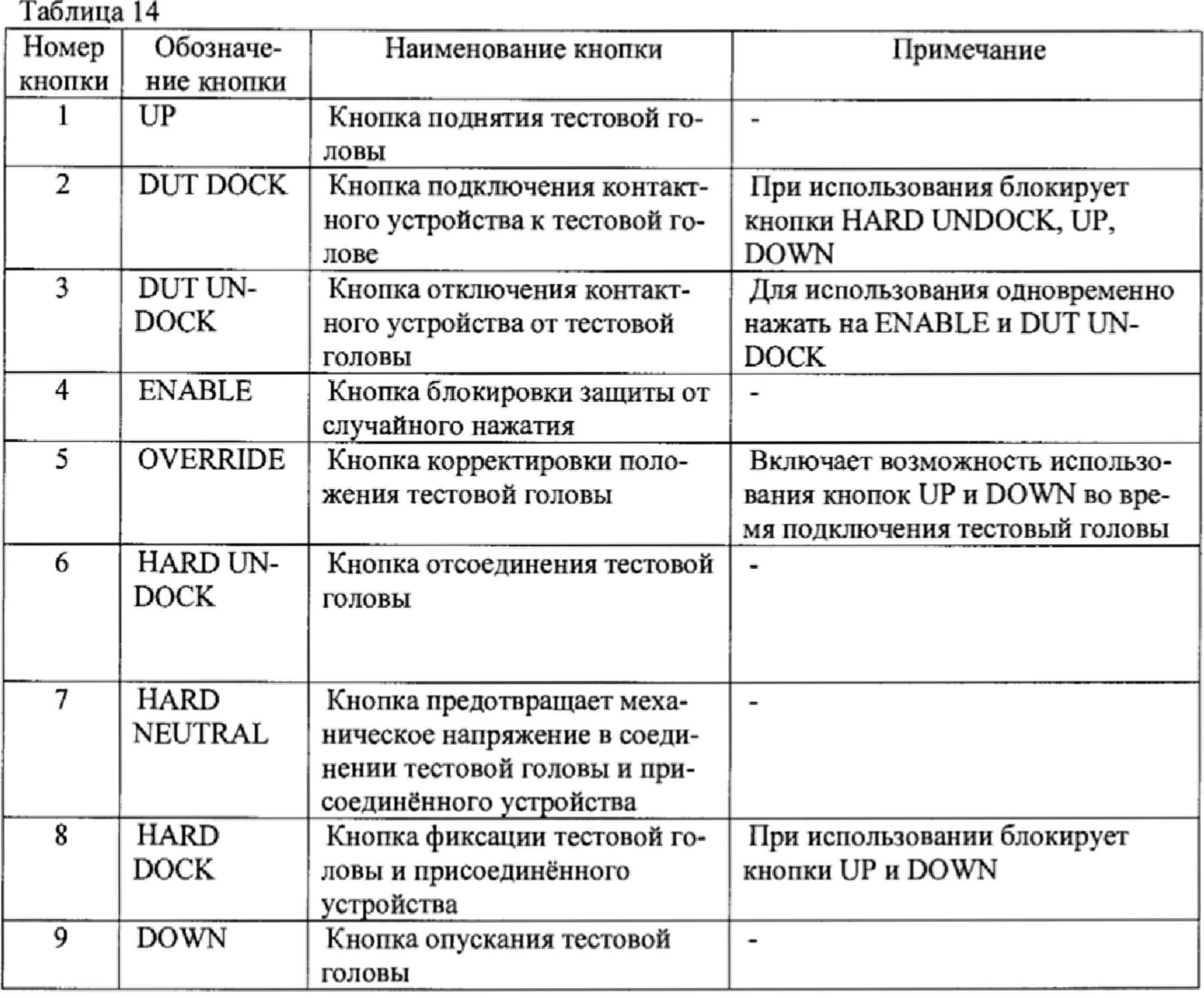

7.5.4,2 Подкатить калибровочный робот к тестовой системе. Выровнять калибровочный робот параллельно лицевой стороне тестовой головы как показано на рисунке 14. Убедиться, что сторона с двумя направляющими штырями для стыковки установлена по направлению к двум цилиндрам на тестовой голове. Оставить небольшой промежуток между калибровочным роботом и тестовой головой. Включить тормоза на колесах транспортной тележки.

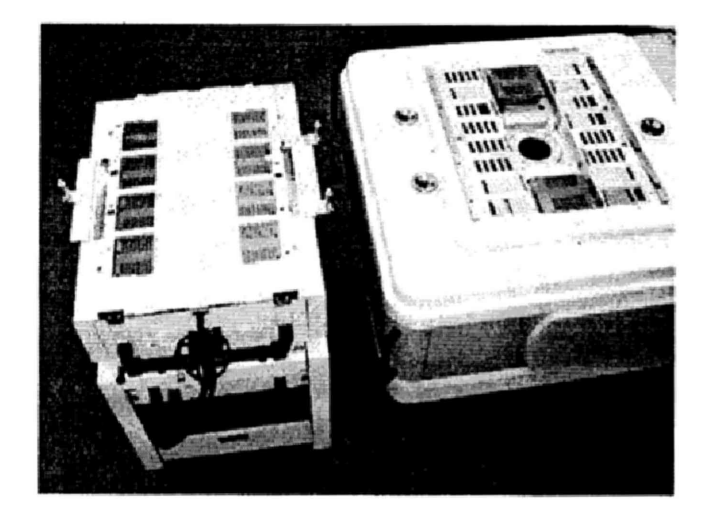

Рисунок 14 - Установка калибровочного робота рядом с тестовой головой

7.5.4.3 Отсоединить устройство позиционирования от транспортной тележки. Для этого вытянуть два стопорных штифта, расположенных с обоих концов калибровочного робота, и повернуть их на 90° как показано на рисунке 15.

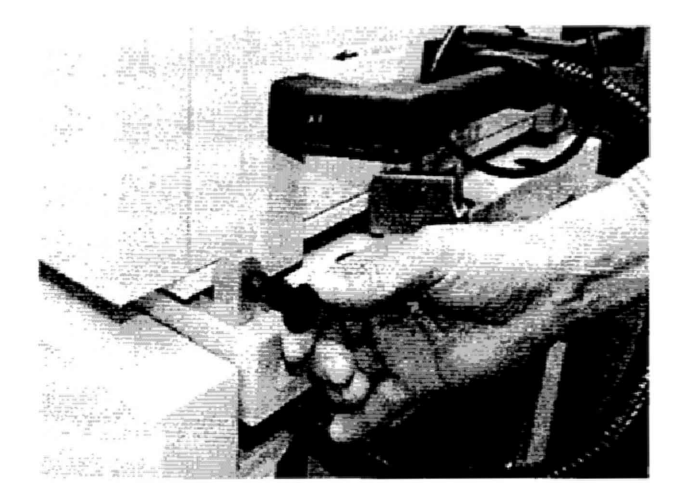

Рисунок 15 - Стопорные штифты.

7.5.4.4 Поднять устройство позиционирования и повернуть его как показано на рисунке 16. Соблюдать осторожность, для того, чтобы не перекрутить гибкую трубку, соединяющую устройство позиционирования и транспортировочную тележку.

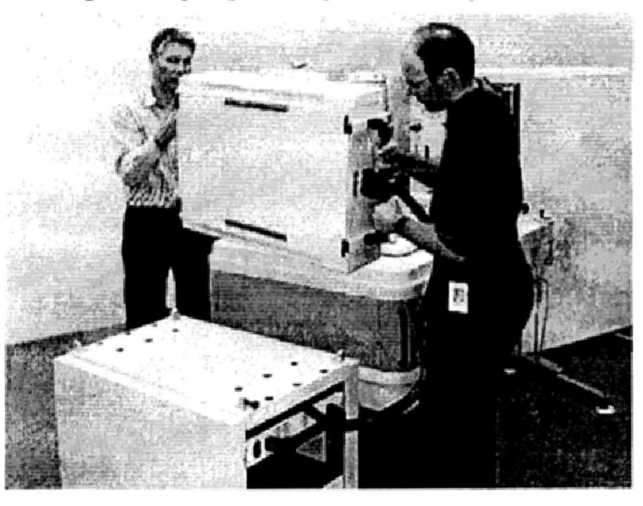

Рисунок 16 - Снятие устройства позиционирования с транспортной тележки

7.5.4,5 Осторожно установить устройство позиционирования на тестовую голову так, чтобы все направляющие штыри жесткой стыковки вошли в цилиндры, установленные в тестовой голове (рисунок 17). Убедиться, что лицевая часть устройства позиционирования установлена параллельно поверхности пользовательского интерфейса тестовой головы.

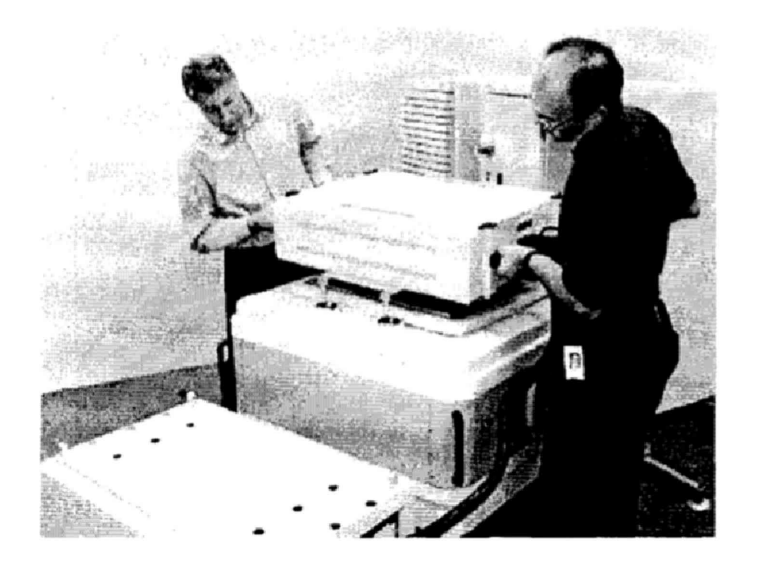

Рисунок 17 - Установка устройства позиционирования на тестовой голове

7.5.4.6 Перевести устройство жесткой стыковки тестовой головы в позицию «HARD DOCK». Для этого нажать на пульте дистанционного управления на кнопку «HARD NEUTRAL» (7), затем нажать на кнопку «HARD DOCK» (8). Общий вид и обозначение кнопок управления пульта дистанционного управления приведено на рисунке 13.

7.5.4.7 Подсоединить соединительный кабель к гнезду «CALIBRATION ROBOT» тестовой головы в соответствии с рисунками 18 (кабель между калибровочным роботом и тестовой головой) и 19 (разъем «CALIBRATION ROBOT» тестовой головы).

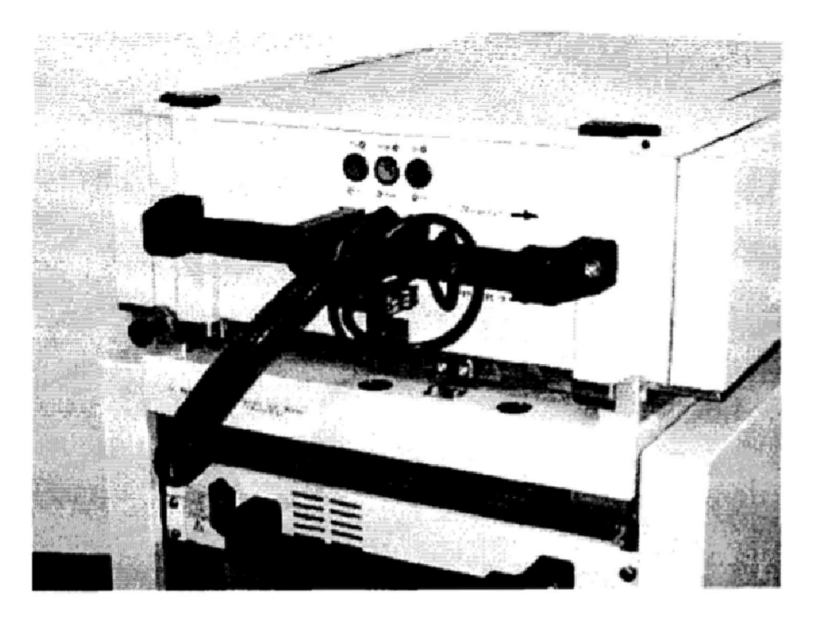

Рисунок 18 - Кабель между калибровочным роботом и тестовой головой

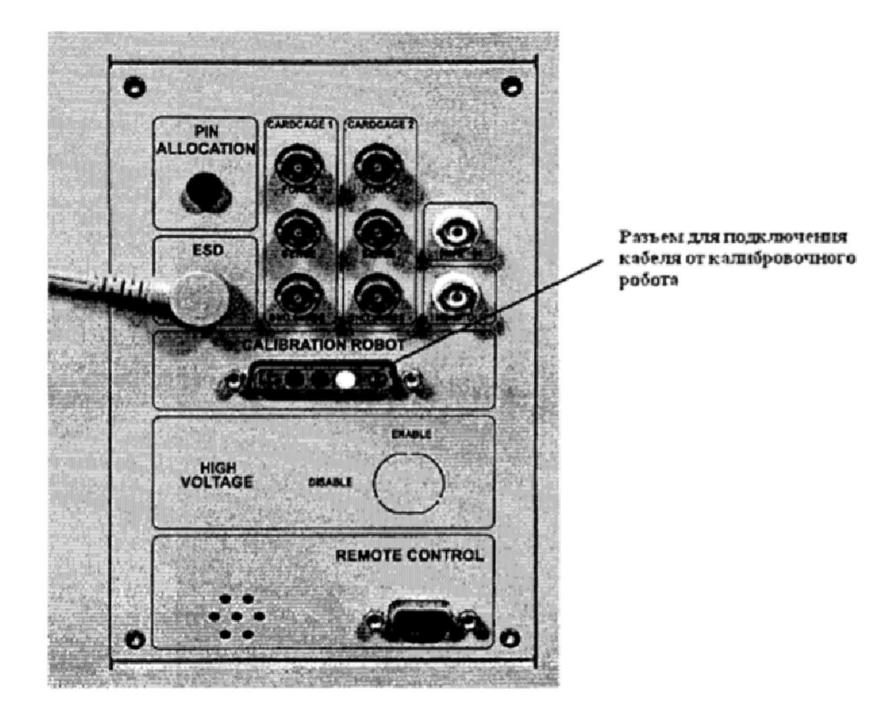

Рисунок 19 - Разъем «CALIBRATION ROBOT» тестовой головы

7.5.4.8 Подсоединить сетевой кабель к розетке на калибровочном роботе с одной стороны и сетевой розетке в тестовой голове с другой (рисунок 20).

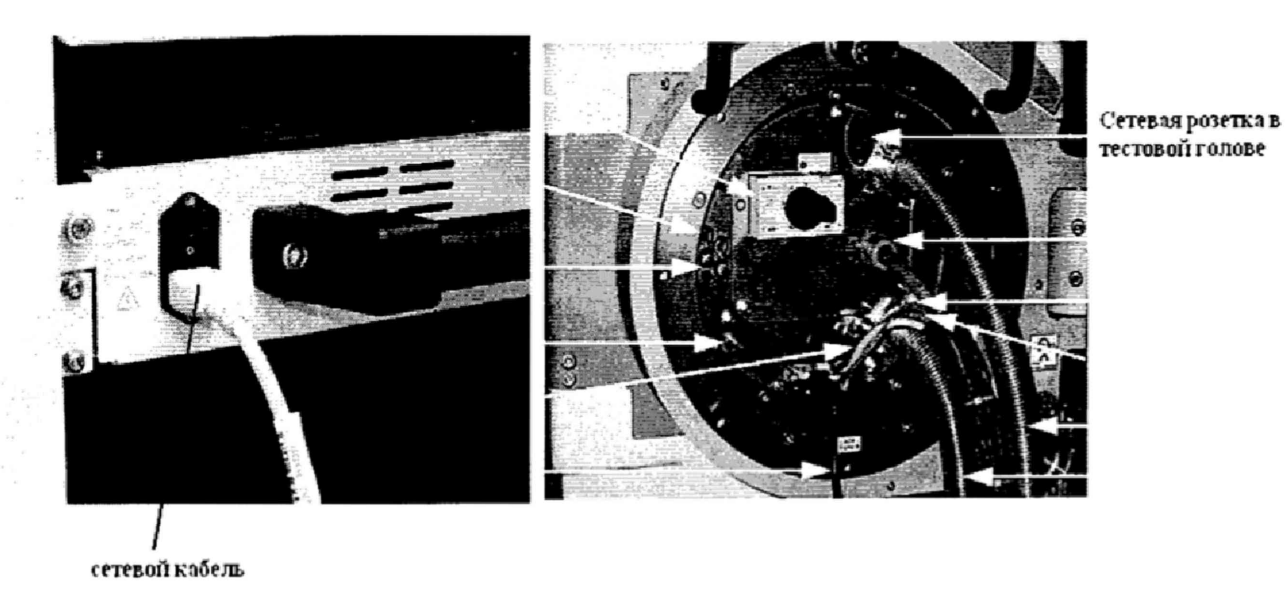

Рисунок 20 - Розетка для сетевого кабеля в калибровочном роботе

7.5.4.9 Запустить системное ПО «SmarTest», для чего набрать в командной строке /opt/hp93000/soc/prod\_env/bin/HPSmarTest.

На панели инструментов «SmarTest» кликнуть на иконку «93000 Setup». В открывшемся меню выберите строку «Calibration» (рисунок 21).

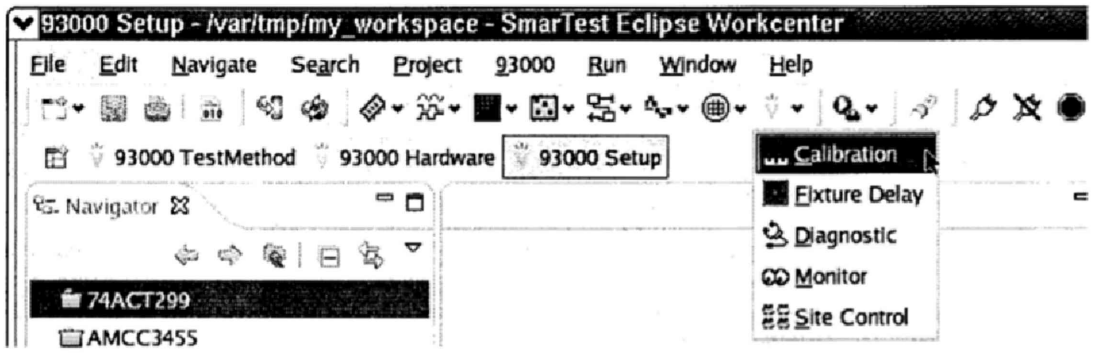

Рисунок 21 - Окно программы

7.5.4.10 Для запуска программы автокалибровки в меню «Tools» окна «Tester Maintenance» выбрать строку «Calibration» (рисунок 22).

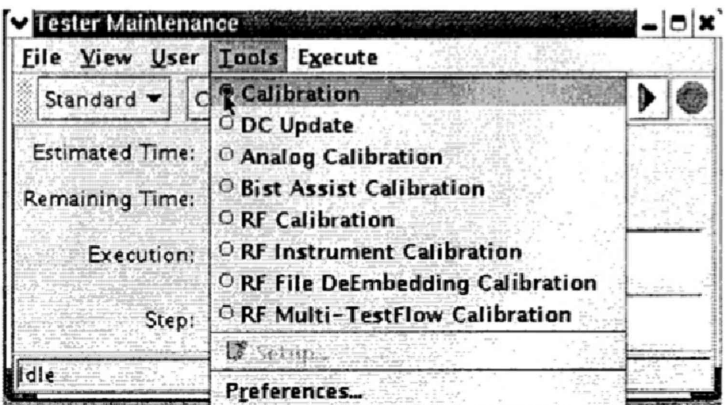

Рисунок 22 - Окно «Tester Maintenance»

7.5.4.11 В окне «Tester Maintenance» в меню «Execute» выбрать пункт «Run» (рисунок  $23).$ 

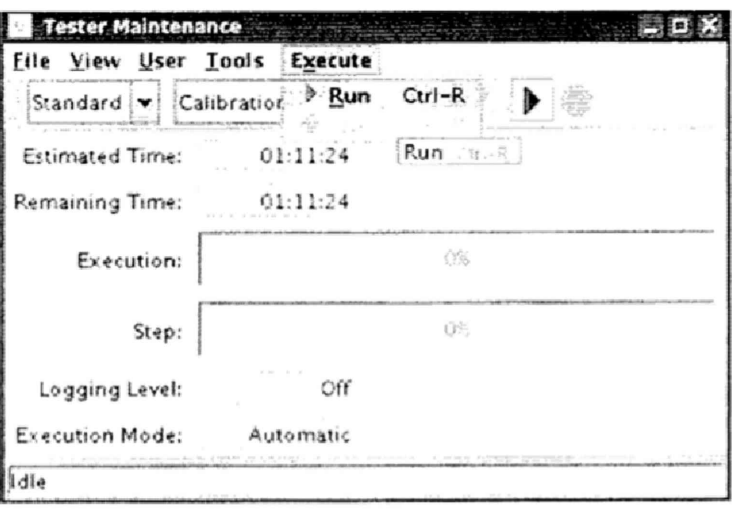

Рисунок 23 -Окно «Tester Maintenance»

7.5.4.12 В окне «Select Calibration Type» выбрать первый пункт («for maintenance calibration») и нажать на кнопку «Continue» (рисунок 24). Вид окна «Tester Maintenance» в процессе прохождения автокалибровки представлен на рисунке 25.

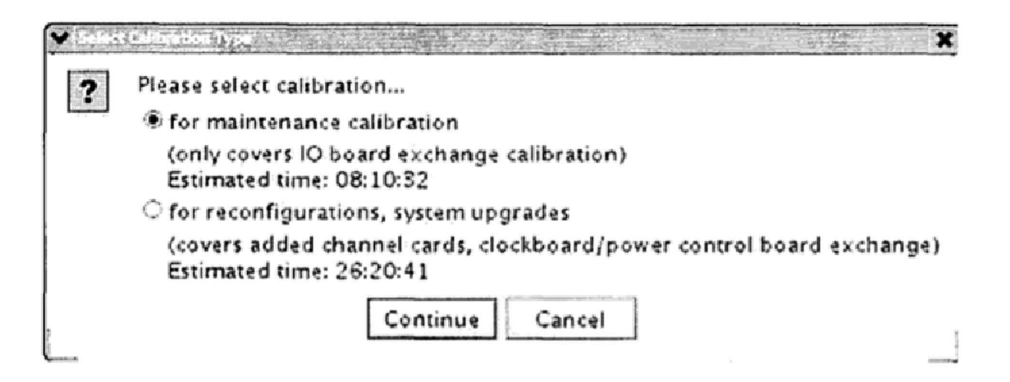

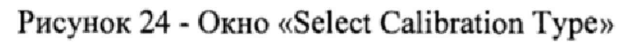

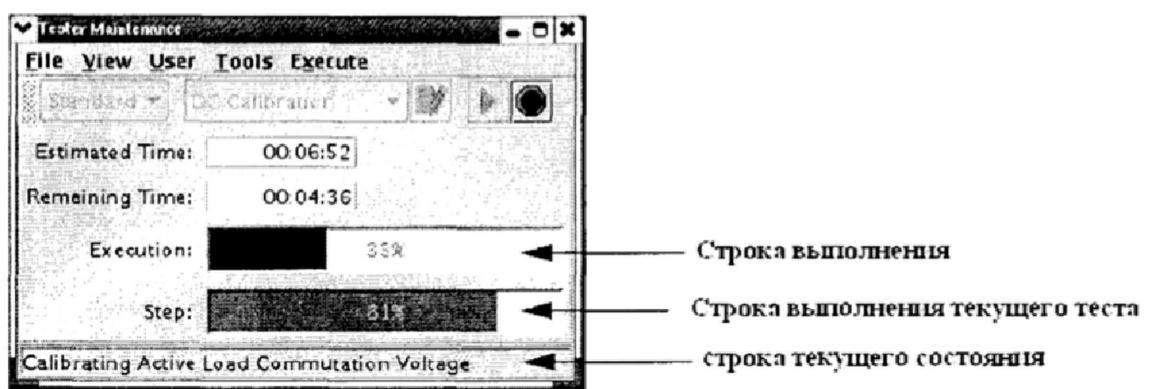

Рисунок 25 - Окно «Tester Maintenance» в процессе прохождения автокалибровки

7.5.4.13 Если автокалибровка проведена успешно и параметры системы соответствуют спецификациям, система выведет диалог с надписью «Calibration passed» (рисунок 26).

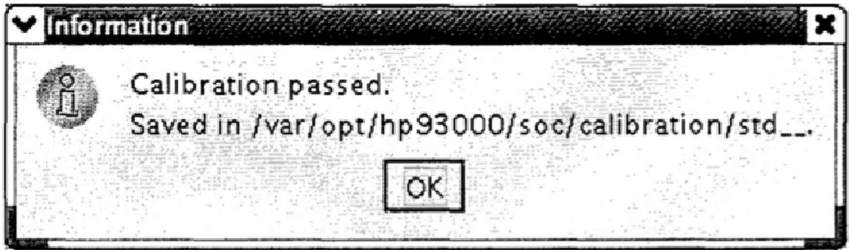

Рисунок 26 - Диалоговое окно

Калибровочные данные автоматически сохраняются в файл /var/opt/hp93000/soc/ calibration/std\_, который замещает файл предыдущей автокалибровки.

Если автоалибровка прошла с ошибками или была прервана, то появится окно представленное на рисунке 27.

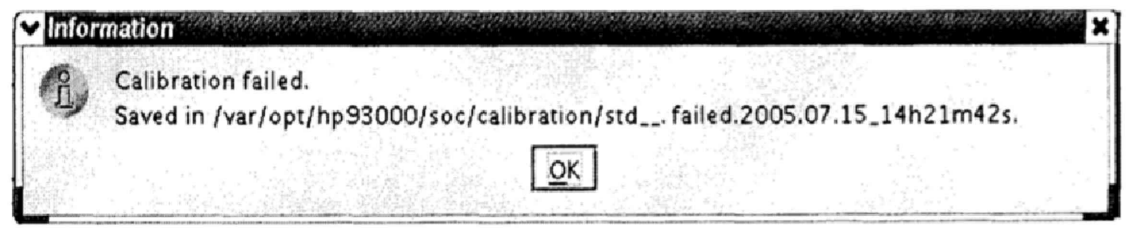

Рисунок 27 - Окно информации, появляющееся в случае, если автоалибровка прошла с ошибками или была прервана

Данные автокалибровки сохраняются в файл, указанный в появившемся окне. В имени файла отражены дата и время окончание неудачной автокалибровки. В этом случае актуальным остается файл предыдущей автокалибровки.

7.5.4.14 Процедуру автокалибровки считать успешно завершенной, если в окне программы появилось сообщение, представленное на рисунке 26.

7.5.4.15 Результаты поверки считать положительными, если процедура автокалибровки завершилась успешно, в противном случае система бракуется.

#### **7.5.5 Проведение процедуры завершающей диагностики**

7.5.5.1 Произвести штатную встроенную процедуру диагностики системы для оценки ее исправности в соответствии с порядком, описанным в разделе 9 руководства по эксплуатации системы. Результаты диагностики сохраняются в файл:

#### /var/opt/hp93000/soc/diagnostic/di\_report\_file\_yyyy.mm.dd.XXhXXmXXs

В имени файла указаны дата и время его создания.

7.5.5.2 Результаты поверки считать положительными, если в результате диагностики не выявлены ошибки в противном случае, система бракуется.

## **7.5.6 Определение абсолютной погрешности установки амплитудных значений синусоидального сигнала, воспроизводимых генератором сигналов произвольной формы высокочастотным (HF ANVG)**

7.5.6.1 На измерительный блок (тестовую голову) системы установить плату LoadBoardV93K.

7.5.6.2 Подсоединить мультиметр 3458А, к выбранному каналу на измерительном блоке. Мультиметр 3458А перевести в режим измерения напряжения переменного тока.

7.5.6.3 В соответствии с РЭ на систему' установить режим работы выдачи сигнала от генератора сигналов произвольной формы высокочастотного (HF AWG)\*

7.5.6.4 Последовательно задавая значения амплитуды и частоты выходного сигнала генератора в соответствии с таблицей 15, провести измерения действующего значения напряжения с помощью мультиметра.

Таблица 15

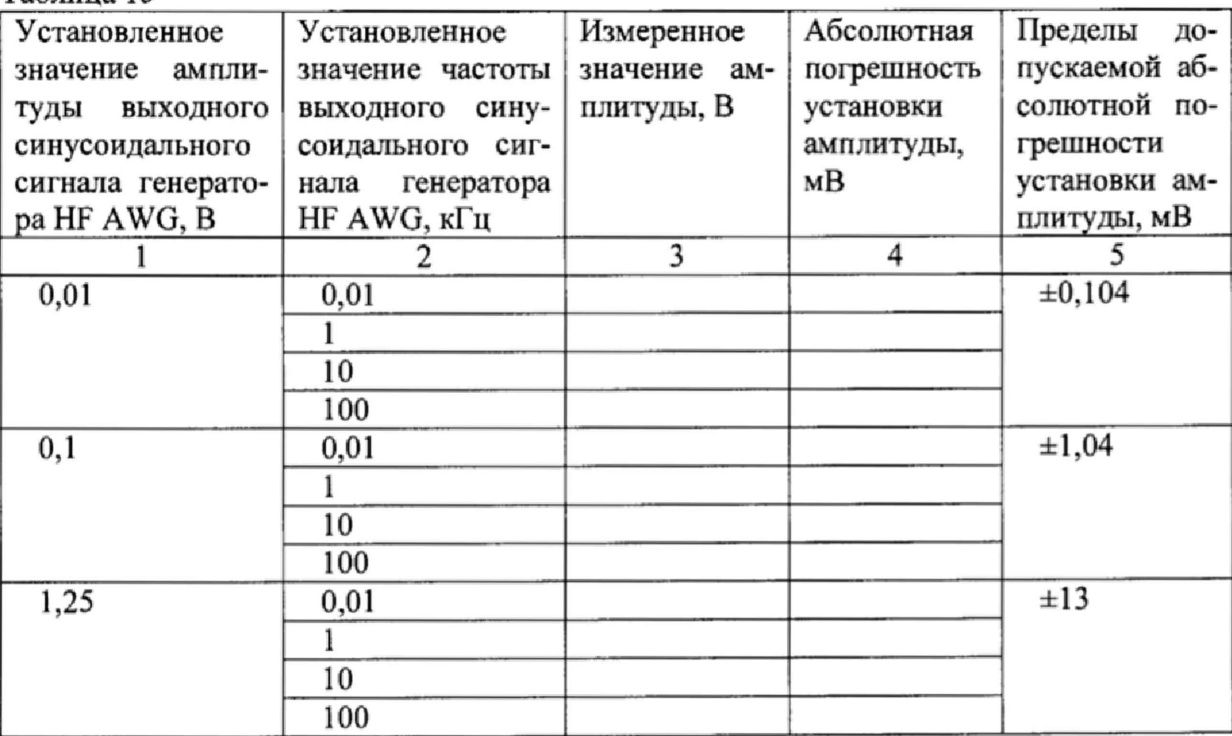

7.5.6.5 Рассчитать амплитудное значение напряжения переменного тока по формуле **(**2**):**

$$
U_A = 1.414 U_A \tag{2}
$$

где  $U_A$  – амплитудное значение напряжения, В;

 $U_{\text{II}}$  – действующее значение напряжения, измеренное мультиметром, В.

7.5.6.6 Результаты поверки считать положительными, если значения абсолютной погрешности установки амплитудных значений синусоидального сигнала находятся в пределах, указанных в графе 5 таблицы 15.

**7.5.7 Определение динамического диапазона, отношения сигнал/шум, отношения снгнал/(шум и гармоники), уровня гармонических искажений выходного синусоидального сигнала генератора сигналов произвольной формы высокочастотного (HF AWG)**

7.5.7.1 На измерительный блок (тестовую голову) системы установить плату LoadBoardV93K,

7.5.7.2 Подключить анализатор спектра к каналу платы,

7.5.7.3 Установить в соответствии с РЭ следующие параметры измерения анализатора спектра:

Start Frequency - 10 МГц;

Stop Frequency  $-50$  MF<sub>II</sub>;

Reference Level - 10 dBm;

 $BW - 3$  к $\Gamma$ ц;

 $Sweep - 5$  c.

7.5.7.4 Установить частоту выходного сигнала генератора HF AWG равной 10 МГц, амплитуду выходного сигнала 0,316 В.

7.5.7.5 Включить выходной фильтр 15 МГц.

7.5.7.6 Произвести измерение составляющих спектра сигнала в диапазоне частот от 10 до 50 МГц.

7.5.7.7 Рассчитать динамический диапазон выходного сигнала генератора по формуле **(**3**):**

 $SFDR = P<sub>0</sub> - P<sub>max</sub>$  (3)

где SFDR - динамический диапазон, дБн;

Ро - уровень основной гармоники, дБм;

Р<sub>тах</sub> - уровень наиболее мощной гармоники, дБм.

7.5.7.8 Результаты поверки считать положительными, если значения динамического диапазона превышают 81 дБн.

7.5.7.9 Рассчитать отношение сигнал/шум выходного сигнала генератора по формуле (4):

$$
SNR = P_o - P_{\text{iiym}} \tag{4}
$$

где SNR - отношение сигнал/шум, дБн;

Ро - значение уровня основной гармоники, дБм;

Ршум - значение уровня шума, дБм.

7.5.7.10 Результаты поверки считать положительными, если значения отношения сигнал/шум превышает 65 дБн.

7.5.7.11 Рассчитать отношение сигнал/(шум и гармоники) выходного сигнала генератора по формуле (5):

$$
SiNAD = 20\lg\left(\frac{V_0}{\sqrt{V_2^2 + V_3^2 + V_4^2 + V_5^2 + V_{\text{unym}}^2}}\right) \quad , \tag{5}
$$

где SiNAD - отношения сигнал/(шум и гармоники), дБн; Vo, **<sup>V</sup>** <sup>2</sup> **, V** <sup>3</sup>**, V** <sup>4</sup>**, V** <sup>5</sup>**,** УШум - уровни гармоник и шума, В.

7.5.7.12 Результаты поверки считать положительными, если значения отношения сигнал/(шум и гармоники) превышает 65 дЬн.

7.5.7.13 Рассчитать уровень гармонических искажений выходного сигнала генератора по формуле (6):

 $THD = 20 \lg \left( \frac{v_0}{v_0} \right)$  (6)

где THD - уровень гармонических искажений, дБн;  $V_0$ ,  $V_2$ ,  $V_3$ ,  $V_4$ ,  $V_5$  – уровни гармоник, В.

7.5.7.14 Результаты поверки считать положительными, если значение уровня гармонических искажений не превышает минус 80 дБн.

**7.5.8 Определение абсолютной погрешности установки амплитудных значений синусоидального сигнала, воспроизводимых генератором сигналов произвольной формы сверхвысокочастотным (VHF AWG).**

7.5.8.1 На измерительный блок (тестовую голову) системы установить плату LoadBoardV93K.

7.5.8.2 Подсоединить мультиметр 3458А к выбранному каналу на измерительном блоке. Мультиметр 3458А перевести в режим измерения напряжения переменного тока.

7.5.8.3 В соответствии с РЭ на систему установить режим работы выдачи сигнала от генератора сигналов произвольной формы сверхвысокочастотного (VHF AWG).

7.5.8.4 Последовательно задавая значения амплитуды и частоты выходного сигнала генератора в соответствии с таблицей 16, провести измерения действующего значения напряжения с помощью мультиметра.

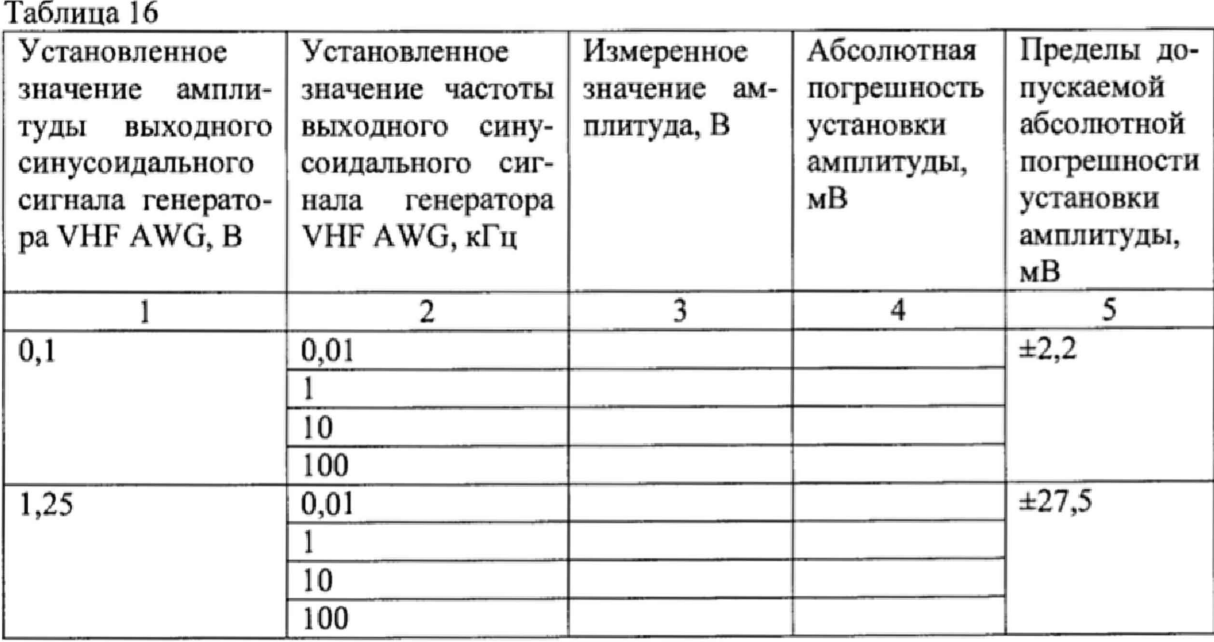

**24**

7.5.8.5 Рассчитать амплитудное значение напряжения переменного тока по формуле (7).

 $U_A = 1,414U_{\pi}$  (7)

где  $U_A$  - амплитудное значение напряжения, В;

 $U_{II}$  - действующее значение напряжения, измеренное мультиметром.

7.5.8.6 Результаты поверки считать положительными, если значения абсолютной погрешности установки амплитудных значений синусоидального сигнала находятся в пределах, указанных в графе 5 таблицы 16.

**7,5.9 Определение динамического диапазона, отношения сигнал/шум, отношения снгнал/(шум и гармоники), уровня гармонических искажений выходного синусоидального сигнала генератора сигналов произвольной формы сверхвысокочастотного (VHF AWG).**

7.5.9.1 На измерительный блок (тестовую голову) системы установить плату LoadBoardV93K.

7.5.9.2 Подключить анализатор спектра к каналу платы.

7.5.9.3 Установить в соответствии с РЭ следующие параметры измерения анализатора спектра:

Start Frequency - 10 МГц;

Stop Frequency - 500 МГц;

Reference Level - 10 dBm;

 $BW - 10$  кГц;

Sweep  $-5$  c.

7.5.9.4 Установить частоту выходного сигнала генератора VHF AWG равной 10 МГц, амплитуду выходного сигнала 0,316 В.

7.5.9.5 Включить выходной фильтр 58 МГц.

7.5.9.6 Произвести измерение составляющих спектра сигнала в диапазоне частот от 10 до 100 МГц.

7.5.9.7 Рассчитать динамический диапазон выходного сигнала генератора по формуле **(**3**).**

7.5.9.8 Результаты поверки считать положительными, если значения динамического диапазона превышают 75 дБн,

7.5.9.9 Рассчитать отношение сигнал/шум выходного сигнала генератора по формуле (4).

7.5.9.10 Результаты поверки считать положительными, если значения отношения сигнал/шум превышают 67 дБн.

7.5.9.11 Рассчитать отношение сигнал/(шум и гармоники) выходного сигнала генератора по формуле (5),

7.5.9.12 Результаты поверки считать положительными, если значения отношения сигнал/(шум и гармоники) превышают 67 дБн.

7.5.9.13 Рассчитать уровень гармонических искажений выходного сигнала генератора по формуле (6).

7.5.9.14 Результаты поверки считать положительными, если значение уровня гармонических искажений не превышает минус 75 дБн.

## **7.5.10 Определение динамического диапазона, отношения сигнал/шум, уровня гармонических искажений выходного синусоидального сигнала генератора сигналов произвольной формы низкочастотного (LF AWG).**

7.5.10.1 На измерительный блок (тестовую голову) системы установить плату LoadBoardV93K.

7.5.10.2 Подключить анализатор спектра к каналу платы.

7.5.10.3 Установить в соответствии с РЭ следующие параметры измерения анализатора спектра:

Start Frequency -1 кГц; Stop Frequency  $-10$   $\text{K}$ II; Reference Level - 10 dBm;  $BW - 0.03$  к $\Gamma$ щ;  $Sweep - 5c$ .

7.5.10.4 Установить частоту выходного сигнала генератора LF AWG равной 1 кГц, амплитуду выходного сигнала 2,5 В.

7.5.10.5 Включить выходной фильтр 1,5 кГц.

7.5Л0.6 Произвести измерение составляющих спектра сигнала в диапазоне частот от 1 до 10 кГц.

7.5.10.7 Рассчитать динамический диапазон выходного сигнала генератора по формуле **(3).**

7.5.10.8 Результаты поверки считать положительными, если значения динамического диапазона превышают 113 дБн.

7.5.10.9 Рассчитать отношение сигнал/шум выходного сигнала генератора по формуле (4).

7.5.10.10 Результаты поверки считать положительными, если значения отношения сигнал/шум превышают 110 дБн.

7.5.10.11 Рассчитать уровень гармонических искажений выходного сигнала генератора по формуле (6).

7.5.10.12 Результаты поверки считать положительными, если значение уровня гармонических искажений не превышает минус 120 дБн.

**7.5.11 Определение абсолютной погрешности измерений входного напряжения дигитайзера низкочастотного (LF Digitizer)**

7.5.11.1 На измерительный блок (тестовую голову) системы установить плату LoadBoardV93K.

7.5.11.2 Подключить источник-измеритель прецизионный В2902А в соответствии с РЭ к каналу платы.

7.5.11.3 В соответствии с РЭ установить режим работы системы измерения низкочастотным дигитайзером (LF Digitizer).

7.5.11.4 Установить следующие параметры измерения дигитайзера:

-предел измерения 3 В;

-тактовую частоту 192 кГц;

-входное сопротивление I МОм.

7.5.11.5 Установить режим работы источника-измерителя «воспроизведение напряжения постоянного тока», предел напряжения 20 В, максимальный выходной ток 10 мА.

7.5.11.6 Подать с источника-измерителя напряжение постоянного тока величиной 2,95 В.

7.5.11.7 Измерить напряжение при помощи дигитайзера, результаты измерения занести в таблицу 17.

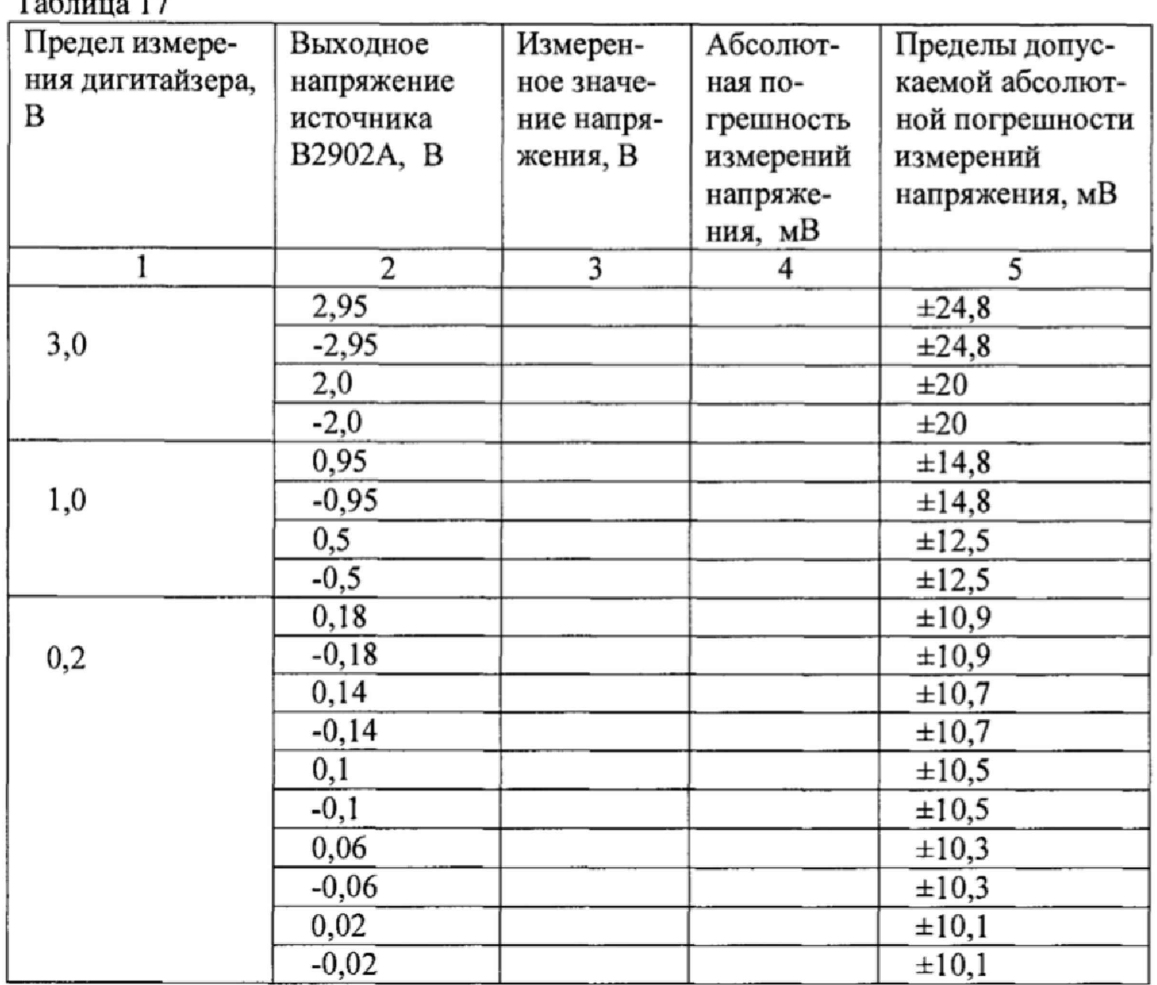

 $T_{\text{eff}}$   $\sim$  17

7.5.11.8 Рассчитать абсолютную погрешность измерений напряжения постоянного тока по формуле (8):

 $\Delta = U_{\text{curchum}} - U_{\text{ucm}}$  $(8)$ 

где U<sub>системы</sub> - значение напряжения, измеренное дигитайзером, В;

U<sub>ист</sub> - значение напряжения, воспроизводимое источником-измерителем прецизионным В2902А, В.

7.5.11.9 Последовательно подавая напряжение на вход дигитайзера в соответствии с таблицей 17 повторить операции пп. 7.5.11.7 - 7.5.11.8.

7.5.11.10 Результаты поверки считать положительными, если значения абсолютной погрешности измерений входного напряжения дигитайзера находятся в пределах, указанных в графе 5 таблицы 17.

## 7.5.12 Определение отношения сигнал/шум, уровня гармонических искажений дигитайзера низкочастотного (LF Digitizer)

7.5.12.1 На измерительный блок (тестовую голову) системы установить плату LoadBoardV93K.

7.5.12.2 Подключить генератор сигналов DS360 в соответствии с РЭ. к каналу платы.

7.5.12.3 В соответствии с РЭ установить режим работы системы измерения низкочастотным дигитайзером (LF Digitizer).

7.5.12.4 Установить предел измерения дигитайзера 3 В, тактовую частоту 192 кГц, входное сопротивление 1 МОм.

7.5.12.5 Установить частоту выходного сигнала генератора DS 360 20 кГц, напряжение выходного сигнала 2.674 В (амплитудное значение).

7.5.12.6 В соответствии с РЭ системы определить спектральные составляющие выходного сигнала дигитайзера.

7.5.12.7 Рассчитать отношение сигнал/шум дигитайзера по формуле (4).

7.5.12.8 Результаты поверки считать положительными, если значения отношения сигнал/шум превышают 115 дБн.

7.5.12.9 Рассчитать уровень гармонических искажений дигитайзера по формуле (6).

7.5.12.10 Результаты поверки считать положительными, если значение уровня гармонических искажений не превышает минус 90 дБн.

## **7.5.13 Определение абсолютной погрешности измерений входного напряжении дигитайзера высокочастотного (VHF Digitizer)**

7.5.13.1 На измерительный блок (тестовую голову) системы установить плату LoadBoardV93K.

7.5.13.2 Подключить источник-измеритель прецизионный В2902А в соответствии с РЭ. к каналу платы.

7.5.13.3 В соответствии с РЭ установить режим работы системы измерения высокочастотным дигитайзером (VHF Digitizer).

7.5Л 3.4 Установить следующие параметры измерения дигитайзера:

-предел измерения 2 В;

-тактовую частоту 192 кГц;

-входное сопротивление 1 МОм.

7.5.13.5 Установить режим работы источника-измерителя «воспроизведение напряжения постоянного тока», предел напряжения 20 В, максимальный выходной ток 10 мА.

7.5.13.6 Подать с источника-измерителя напряжение постоянного тока величиной 2,95 В.

7.5.13.7 Измерить напряжение при помощи дигитайзера, результаты измерения занести в таблицу 18.

Таблица 18

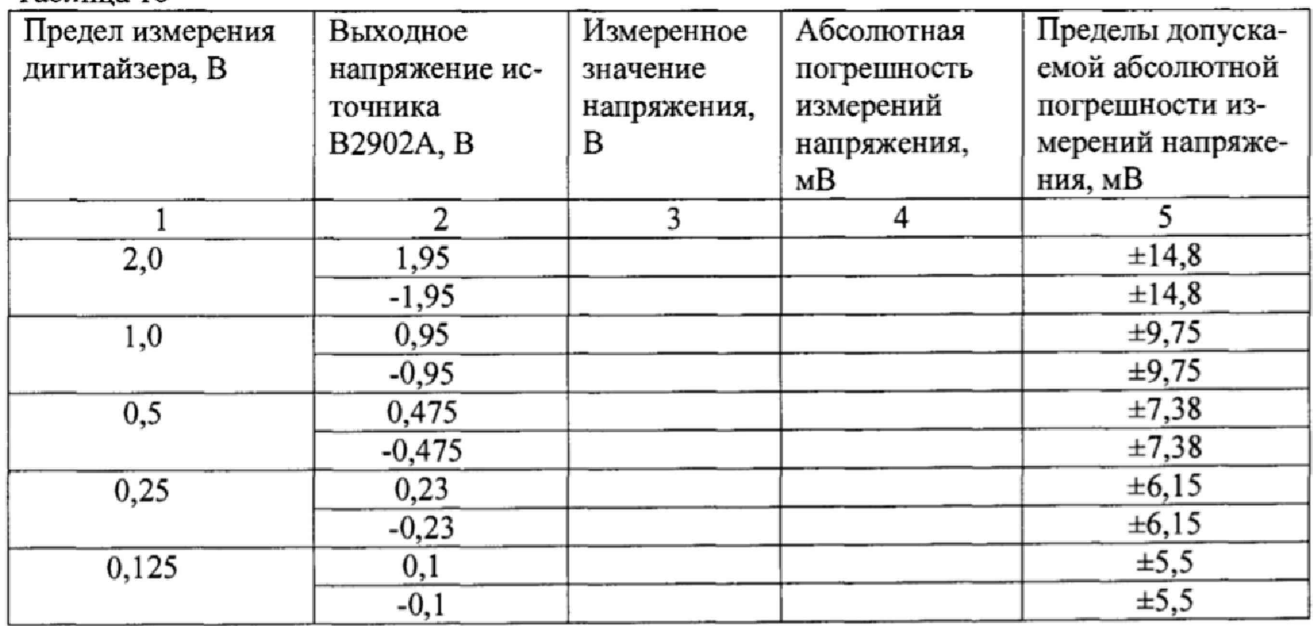

7.5.13.8 Рассчитать абсолютную погрешность измерения напряжения постоянного тока по формуле (9):

$$
\Delta = U_{\text{circremal}} - U_{\text{uct}} \,, \tag{9}
$$

где  $U_{\text{circrexml}}$  - значение напряжения, измеренное дигитайзером, В;

 $U<sub>WCT</sub>$  - значение напряжения, воспроизводимое источником-измерителем прецизионным В2902А, В.

7.5.13.9 Последовательно подавая напряжение на вход дигитайзера в соответствии с таблицей 20 повторить операции пп. 7.5.12.7 - 7.5.12.8.

7.5.13.10 Результаты поверки считать положительными, если значения абсолютной погрешности измерений входного напряжения дигитайзера находятся в пределах, указанных в графе 5 таблицы 18.

**7.5.14 Определение динамического диапазона, отношения сигнал/шум, отношения сигнал/(шум и гармоники), уровня гармонических искажений дигитайзера высокочастотного (VHF Digitizer)**

7.5.14.1 На измерительный блок (тестовую голову) системы установить плату LoadBoardV93K.

7.5.14.2 Подключить к генератору сигналов E8663D фильтр полосовой фильтр 2796- SMA (KR Electronics) на 10 МГц.

7.5.14.3 Подключить анализатор спектра к выходу фильтра.

7.5.14.4 Установить частоту выходного сигнала генератора 10 МГц. Напряжение выходного сигнала генератора выставить таким образом, чтобы на выходе фильтра амплитуда сигнала была 0,5 В.

7.5.14.5 Определить спектральные составляющие выходного сигнала фильтра в диапазоне частот от 1 до 10 МГц.

7.5.14.6 Рассчитать динамический диапазон выходного сигнала фильтра по формуле (3).

7.5.14.7 Рассчитать отношение сигнал/шум выходного сигнала фильтра по формуле (4).

7.5.14.8 Рассчитать отношение сигнал/(шум и гармоники) выходного сигнала фильтра по формуле (5).

7.5.14.9 Рассчитать уровень гармонических искажений выходного сигнала фильтра по формуле (6).

7.5.14.10 Если динамический диапазон выходного сигнала после фильтра превышает 80дБн, отношение сигнал/шум превышает 67 дБн, отношение сигнал/(шум и гармоники) превышает 67 дБн, уровень гармонических искажений не превышает минус 80 дБн, то подключить выход фильтра к каналу платы.

7.5.14.11 В соответствии с РЭ установить режим работы системы измерения высокочастотным дигитайзером (VHF Digitizer).

7.5.14.12 Установить предел измерения дигитайзера 0,5 В, тактовую частоту. 100 МГц, входное сопротивление 50 Ом, входной фильтр 15 МГц,

7.5Л4.13 В соответствии с РЭ системы, определить спектральные составляющие выходного сигнала дигитайзера.

7.5.14.14 Рассчитать динамический диапазон дигитайзера по формуле (3),

7.5.14.15 Результаты поверки считать положительными, если значения динамического диапазона превышают 75 дБн.

7.5.14.16 Рассчитать отношение сигнал/шум дигитайзера по формуле (4).

7.5.14.17 Результаты поверки считать положительными, если значения отношения сигнал/шум превышает 62 дБн.

7.5.14.18 Рассчитать отношение сигнал/(шум и гармоники) выходного сигнала генератора по формуле (5).

7.5.14.19 Результаты поверки считать положительными, если значения отношения сигнап/(шум и гармоники) превышает 62 дБн.

7.5.14.20 Рассчитать уровень гармонических искажений дигитайзера по формуле (6).

7.5.14.21 Результаты поверки считать положительными, если значение уровня гармонических искажений не превышает минус 75 дБн.

#### **7.5.15 Определение абсолютной погрешности воспроизведения напряжения переменного тока генератором синусоидального сигнала (RF PureCloek)**

7.5.15.1 На измерительный блок (тестовую голову) системы установить плату LoadBoardV93K.

7.5.15.2 Подсоединить мультиметр 3458А, к выбранному каналу на измерительном блоке. Мультиметр 3458А перевести в режим измерения напряжения переменного тока.

7.5.15.3 В соответствии с РЭ на систему установить режим работы воспроизведение напряжения переменного тока генератором синусоидального сигнала (RF PureCloek).

7.5.15.4 Последовательно задавая значения амплитуды и частоты выходного сигнала генератора в соответствии с таблицей 19, провести измерения действующего значения напряжения с помощью мультиметра. Результаты измерений записать в таблицу 19,

Таблица 19

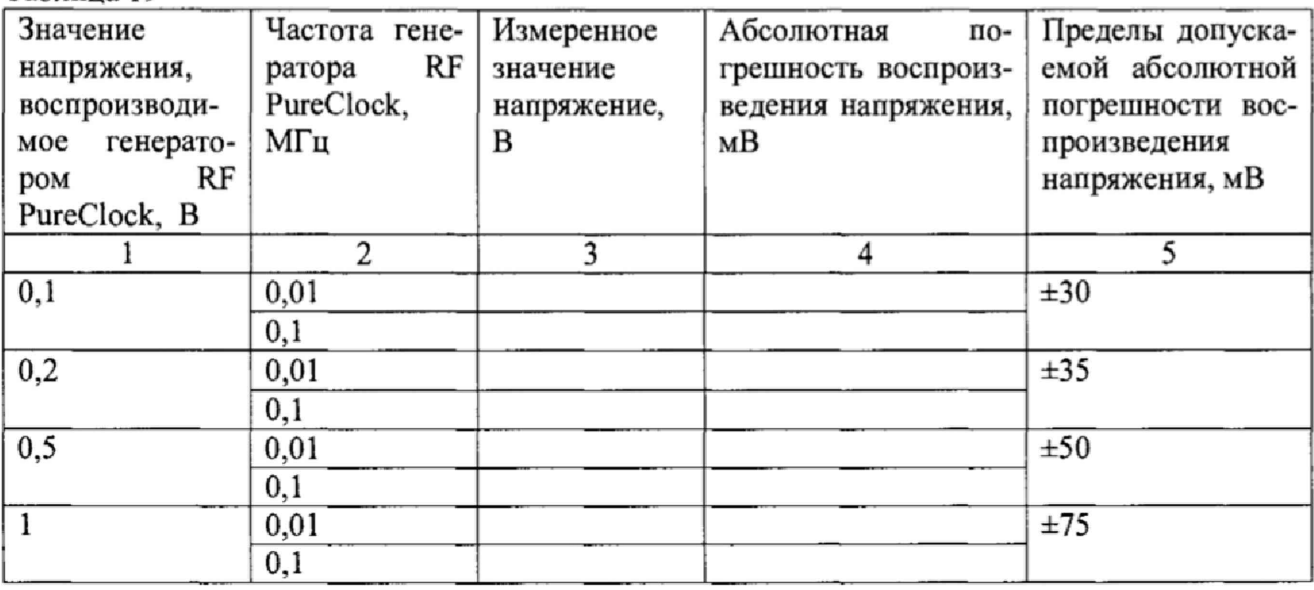

7.5.15.5 Рассчитать абсолютную погрешность воспроизведения напряжения постоянного тока по формуле (10):

 $\Delta = U_{\text{vert}} - U_{\text{H3M}}$  , (10)

где  $U_{\text{ver}}$  - значение напряжения, установленное на генераторе, В;  $U_{\text{H3M}}$  – значение напряжения, измеренное мультиметром, В.

7.5.15.6 Результаты поверки считать положительными, если значения абсолютной погрешности воспроизведения напряжения переменного тока генератора находятся в пределах, указанных в графе 5 таблицы 19.

## **7.5.16 Определение уровня фазового шума генератора синусоидального сигнала (RF PureCloek)**

7.5.16.1 На измерительный блок (тестовую голову) системы установить плату LoadBoardV93K.

7.5.16.2 Подключить анализатор источника сигнала Е5052В к каналу платы.

7.5.16.3 Установить частоту выходного сигнала генератора RF PureCloek равной 26 МГц, размах выходного сигнала 1 В.

7.5.16.4 Провести измерения фазового шума с помощью анализатора источника сигнала Е5052В при отстройки 1 кГц.

7.5.16.5 Результаты поверки считать положительными, если значение уровня фазового уровня не превышает минус 147 дБн/Гц.

7.5.16.6 Провести измерения фазового шума с помощью анализатора источника сигнала Е5052В при отстройки 100 кГц.

7.5.16.7 Результаты поверки считать положительными, если значение уровня фазового уровня не превышает минус 150 дБн/Гц.

#### 8 ОФОРМЛЕНИЕ РЕЗУЛЬТАТОВ ПОВЕРКИ

8.1 При положительных результатах поверки системы выдается свидетельство установленной формы.

8.2 11а оборотной стороне свидетельства о поверке записываются результаты поверки.

8.3 В случае отрицательных результатов поверки поверяемая система к дальнейшему применению не допускается. На неё выдается извещение об её непригодности к дальнейшей эксплуатации с указанием причин.

8.4 Знак поверки наноситься на свидетельство о поверке в виде наклейки или оттиска поверительного клейма.

ФГУП «ВНИИФТРИ» Начальник лаборатории 620

Is Merias

Н.В Нечаев